# **Waillant**

## vrDIALOG/2, vrDIALOG 810/2

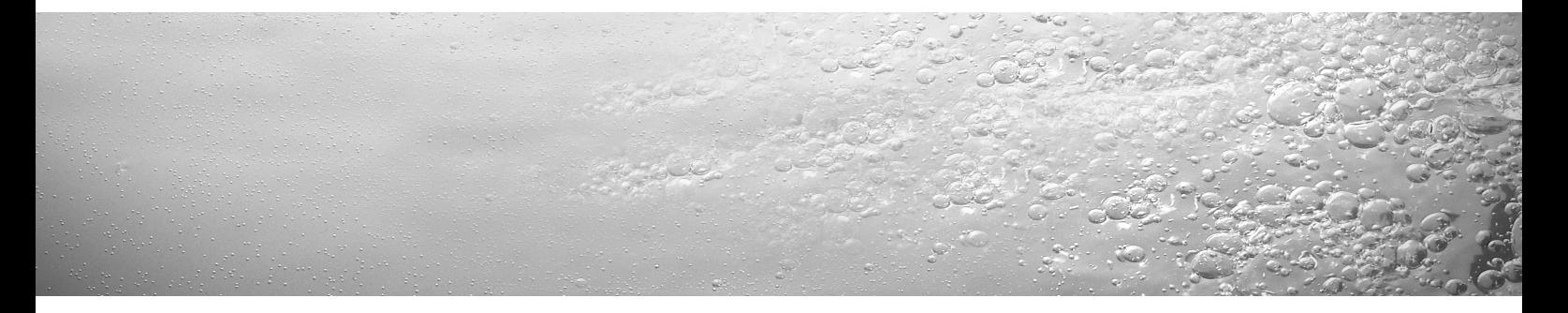

#### **GUS; PL; CZ; RO; HR; TR**  $\blacksquare$  $\blacksquare$ П

Для пользователя

Инструкция по инсталляции

vrDIALOG/2, vrDIALOG 810/2

Программа визуализации и конфигурации

### Оглавление

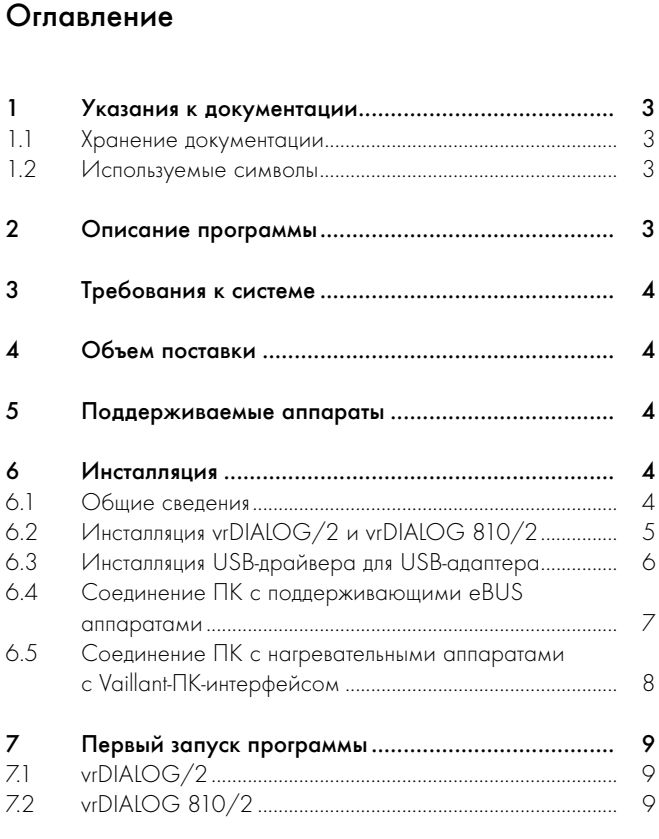

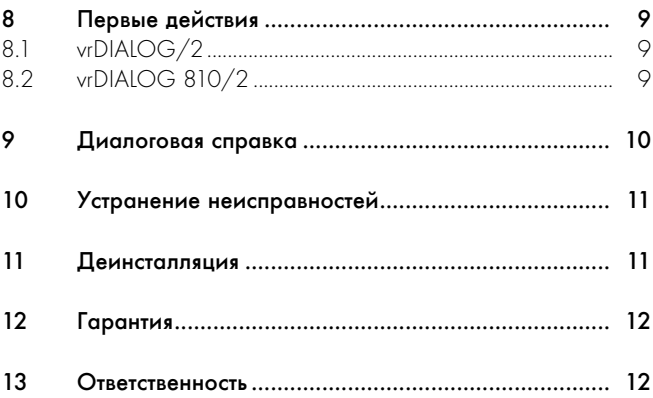

### Указания к документации 1, Описание программы 2

### 1 Указания к документации

Следующие указания представляют собой «путеводитель» по всей документации. В сочетании с данной инструкцией по инсталляции действительна и другая документация.

#### За ущерб, вызванный несоблюдением данных инструкций, мы не несем никакой ответственности.

Совместно действующая документация для пользователя:

- Диалоговая справка

#### 1.1 Хранение документации

Храните данную инструкцию таким образом, чтобы она находилась под рукой в случае необходимости.

#### 1.2 Используемые символы

При монтаже устройства и инсталляции программы соблюдайте указания по технике безопасности, приведенные в данной инструкции!

a Внимание! Возможная опасная ситуация для оборудования и окружающей среды!

**> Указание!** 

Полезные советы, информация и указания.

• Символ необходимости выполнения какого-либо действия.

Данная инструкция предназначена для специалистов и честолюбивых владельцев систем отопления. Windows\* программы vrDIALOG/2 и vrDIALOG 810/2 предполагают соответствующие знания по обращению с операционной системой.

Перед началом инсталляции внимательно прочтите данную инструкцию.

Зарегистрированный торговый знак Microsoft Corp. Все торговые знаки являются собственностью владельцев знаков.

### 2 Описание программы

vrDIALOG/2 (Vaillant-ПК-интерфейс) и vrDIALOG 810/2 (eBUS) благодаря компьютерной графической визуализации и конфигурации дают Вам возможность оптимизации нагревательных аппаратов и систем регулирования и, тем самым, лучше использовать потенциал экономии энергии. Обе программы дают Вам возможность в любой момент получить визуальное впечатление о процессах, проходящих в Вашей системе регулирования, и влиять на них. Программы позволяют Вам запись и графическую подготовку большого числа системных данных, загрузку, онлайновое изменение и сохранение конфигураций аппаратов, а также сохранение информации в форме отчета.

GUS

### 3 Требования к системе, 4 Объем поставки, 5 Поддерживаемые аппараты

### 3 Требования к системе

Для того, чтобы Вы могли работать с программами vrDIALOG/2 и vrDIALOG 810/2, Ваш компьютер должен удовлетворять следующим минимальным требованиям:

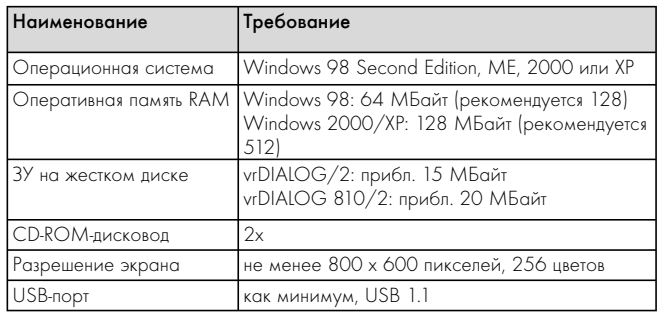

Табл. 3.1 Требования к системе

### 4 Объем поставки

В объем поставки входят:

- eBUS-USB-адаптер (4-пол. гнездо для eBUS, USB-B-гнездо, 6-пол. гнездо для Vaillant-ПК-интерфейса)
- USB-кабель (1 м)
- спиральный eBUS-кабель (2 м, 4-пол. штекер)
- спиральный Vaillant-ПК-кабель (2 м, 6-пол. штекер)
- инструкция по инсталляции
- компакт-диск с программой

### 5 Поддерживаемые аппараты

#### vrDIALOG/2:

все нагревательные аппараты Vaillant с Vaillant-ПК-интерфейсом,

а также регуляторами:

- VRC 410
- VRC 420
- VRT 390

#### vrDIALOG 810/2:

все поддерживающие eBUS аппараты Vaillant.

### 6 Инсталляция

#### 6.1 Общие сведения

Инсталляция разделена на два этапа:

- 1. Инсталляция программы и
- 2. Инсталляция USB-драйвера.

Для инсталляции не требуется соединение с системой регулирования или нагревательным аппаратом, благодаря чему Вы можете заблаговременно выполнить инсталляцию в любом месте.

#### h Указание!

Соблюдайте указанную последовательность! Обязательно вначале инсталлируйте программу, а затем USB-драйвер. Тем самым Вы упрощаете последующее распределение интерфейса связи.

Подпрограмма начальной установки ведет Вас через инсталляцию программы. Инсталляция не ведет к каким-либо изменениям в компонентах операционной системы.

• Проверьте, можно ли инсталлировать vrDIALOG/2 и vrDIALOG 810/2 на Вашем компьютере, см. гл. 3 «Требования к системе».

#### $\mathcal{P}$  Указание!

Если Вы инсталлируете vrDIALOG/2 или vrDIALOG 810/2 под Windows 2000 или XP (Home и Professional), Вам требуются права администратора.

#### 6.2 Инсталляция vrDIALOG/2 и vrDIALOG 810/2

Не соединяйте USB-адаптер с компьютером!

Подпрограмма начальной установки инсталлирует vrDIALOG/2 или vrDIALOG/2 810 на Вашем компьютере.

• При необходимости, зарегистрируйтесь под именем, под которым Вы позднее хотите анализировать и конфигурировать систему регулирования.

#### **Указание!**

Пиктограмма и группа программы создаются только для зарегистрированного пользователя (Windows 2000 и XP), благодаря чему другие пользователи не могут изменять Ваши конфигурации.

- Перед тем, как начать инсталляцию, закройте все открытые программы. Это особо касается антивирусных программ.
- Вставьте компакт-диск с программой в CD-ROM-дисковод.
- Следуйте указаниям, появляющимся на экране.

Если кадр приветствия не появляется после того, как Вы установили компакт-диск с программой, Вы должны запустить подпрограмму начальной установки вручную с компакт-диска. При этом соблюдайте следующий порядок действий:

- Выполните двойной щелчок мышью в рабочем столе Windows на значке Мой компьютер.
- Выполните двойной щелчок мышью на пиктограмме CD-ROMдисковода.
- Выполните двойной шелчок мышью на **INSTALL.EXE**. После инсталляция подпрограмма начальной установки требует от Вас перезапустить компьютер. Обязательно следуйте этому требованию - только таким образом можно инициализировать интерфейс.

### 6 Инсталляция

Подпрограмма начальной установки создает на рабочем столе пиктограмму программы, а в директории программ создает собственную группу Vaillant.

#### 6.3 Инсталляция USB-драйвера для USB-адаптера

После инсталляции программы Вы должны инсталлировать драйвер для интерфейса связи, который требует специальный USB-драйвер. Для распознавания устройства и инсталляции драйвера достаточно соединить USB-адаптер с Вашим компьютером.

При инсталляции программы все необходимые параметры драйвера уже были сохранены в нужном месте на жестком диске.

Если Вы не владеете правами администратора, то система требует от Вас ввести имя пользователя и пароль пользователя с правами администратора.

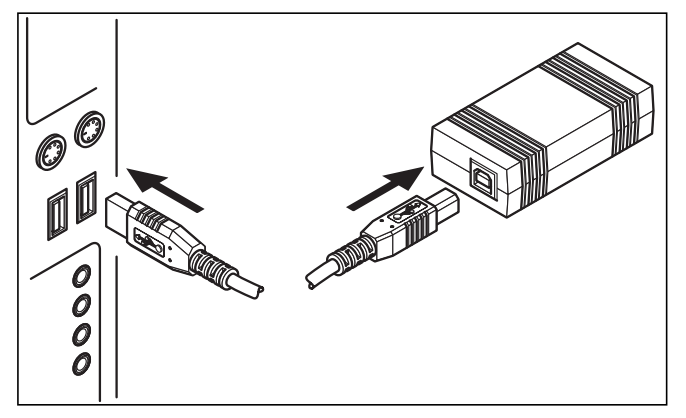

Рис. 6.1 Соединение USB-адаптера с компьютером

• Соедините входящий в объем поставки USB-кабель с USBадаптером и USB-разъемом Вашего компьютера.

На экране появляется сообщение о том, что операционная система нагла новое устройство, для использования которого необходимо инсталлировать драйвер.

• Выберите автоматическую инсталляцию (рекомендуемый метод) драйвера, а затем щелкните мышью на кнопке Продолжить.

**р Указание!** 

Во время инсталляции USB-драйвера под Windows XP появляется сообщение о том, что программа драйвера не прошла тест Windows Logo.

• Ответьте на вопрос, щелкнув мышью на кнопке Продолжить инсталляцию.

#### $\mathcal{P}$  Указание!

Категорически запрещается прерывать инсталляцию драйвера в этом месте, т. к. в противном случае новое устройство будет предлагаться в неработающем состоянии.

После окончания инсталляции операционная система сообщает о том, что устройством можно пользоваться.

6.4 Соединение ПК с поддерживающими eBUS аппаратами

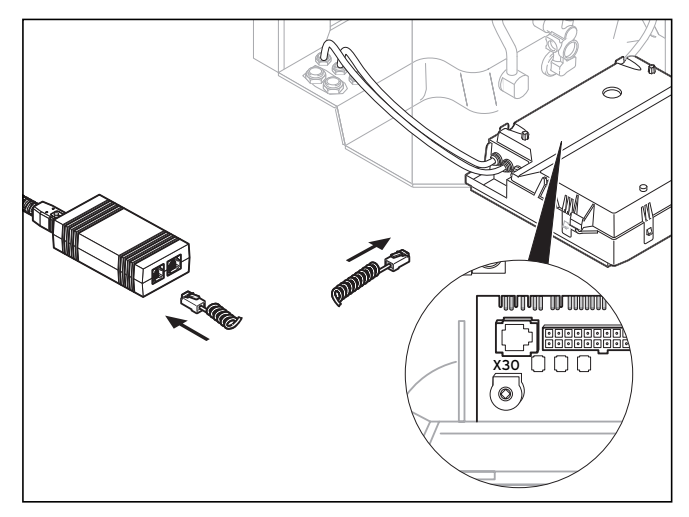

Рис. 6.2 Соединение eBUS-участника с USB-компьютером

• Соедините eBUS-кабель (4-пол. спиральный кабель) с диагностическим гнездом X30 (4-пол. гнездо eBUS) поддерживающего eBUS аппарата и USB-адаптером.

### 6 Инсталляция

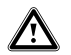

Внимание!

Опасность причинения ущерба! Запрещается соединять eBUS-кабель с 6-пол. диагностическим гнездом X6 нагревательного аппарата.

#### **F** Указание!

Вы можете использовать только один интерфейс USBадаптера (eBUS или Vaillant-ПК).

6.5 Соединение ПК с нагревательными аппаратами с Vaillant-ПК-интерфейсом

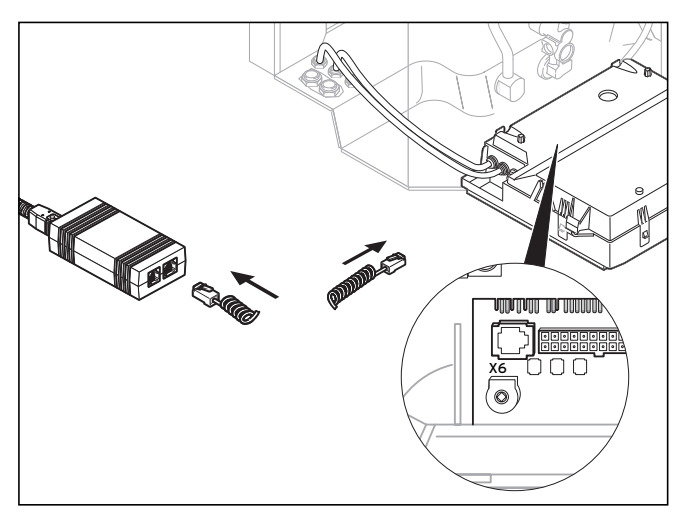

Рис. 6.3 Соединение нагревательного аппарата с Vaillant-ПКинтерфейсом с USB-адаптером

• Соедините Vaillant-ПК-кабель (6-пол. спиральный кабель) с диагностическим гнездом X6 (6-пол. гнездо) нагревательного аппарата и USB-адаптером.

#### **р Указание!**

Вы можете использовать только один интерфейс USBадаптера (eBUS или Vaillant-ПК).

### 7 Первый запуск программы

#### 7.1 vrDIALOG/2

• Выполните двойной щелчок мышью на пиктограмме программы vrDIALOG/2.

После приветственного кадра появляется главное окно программы.

- Проверьте, соединена ли программа vrDIALOG/2 с интерфейсом связи.
- Щелкните мышью в меню Настройка на пункте Связь.
- Проверьте в диалоговом окне Настройки интерфейса, отмечен ли USB как интерфейс, а в поле выбора Интерфейс выбран элемент «0».

Если показывается только элемент «-», это означает, что USBинтерфейс не был найден системой.

• В этом случае проверьте инсталляцию USB-драйвера.

#### 7.2 vrDIALOG 810/2

• Выполните двойной щелчок мышью на пиктограмме программы vrDIALOG 810/2.

После приветственного кадра появляется главное окно программы.

- Проверьте, соединена ли программа vrDIALOG 810/2 с интерфейсом связи.
- Шелкните мышью в меню Опции на пункте Соединение.
- Проверьте в диалоговом окне Конфигурация eBUSинтерфейса, отмечен ли в поле выбора Интерфейс порт 0 и обозначен ли он как активный.

### 8 Первые действия

#### 8.1 vrDIALOG/2

Для того, чтобы можно было считать данные из присоединенного нагревательного аппарата, Вы должны вначале установить связь через интерфейс связи, а затем начать считывание данных. При этом соблюдайте следующий порядок действий:

• Щелкните мышью на кнопке Старт.

Появляется окно Считывание данных.

Производится циклическое считывание только данных показываемого регистра, например, данных регулятора.

#### 8.2 vrDIALOG 810/2

Для того, чтобы можно было считать данные из присоединенноых, поддерживающих eBUS устройств, Вы должны вначале установить связь через интерфейс связи, а затем начать считывание данных. При этом соблюдайте следующий порядок действий:

### 8 Первые действия, 9 Диалоговая справка

• На панели инструментов щелкните мышью на пиктограмме Установить связь по eBUS или в меню Связь на одноименном элементе.

Появляющееся окно сообщает о том, что vrDIALOG 810/2 пытается установить связь с адаптером.

Если связь установлена, в левой части главного окна появлется древовидный перечень всех найденных BUS-участников.

#### $\Rightarrow$  Указание!

Все найденные eBUS-участники показываются в древовидном перечне. Но данные не поддерживаемых eBUS-участников не могут быть прочитаны.

Затем Вы начинаете считывание данных найденных eBUSучастников. При этом соблюдайте следующий порядок действий:

• На панели инструментов щелкните мышью на пиктограмме Начать считывание данных по eBUSили в меню Связь на одноименном элементе.

Процесс считывания данных является фоновым. Производится циклический опрос всех найденных eBUS-участников, в связи с чем проходит некоторое время, прежде чем будут показаны все значения. Теперь Вы можете начать запись данных или обрабатывать конфигурацию аппарата.

#### Указание!

Сохраните считанную конфигурацию на жестком диске, прежде чем что-либо изменить в ней. Благодаря этому Вы можете в любой момент восстановить первоначальные настройки.

Советы по оптимальному использованию Вы найдете в диалоговой справке.

#### 9 Диалоговая справка

vrDIALOG/2 и vrDIALOG 810/2 имеют обширную диалоговую справку, в которой описано управление программой. Вы можете вызывать диалоговую систему как через меню справки, так и контекстно-связанно клавишей F1. В этом случае Вы получаете требуемую информацию о показываемом в данный момент пункте программы.

### 10 Устранение неисправностей

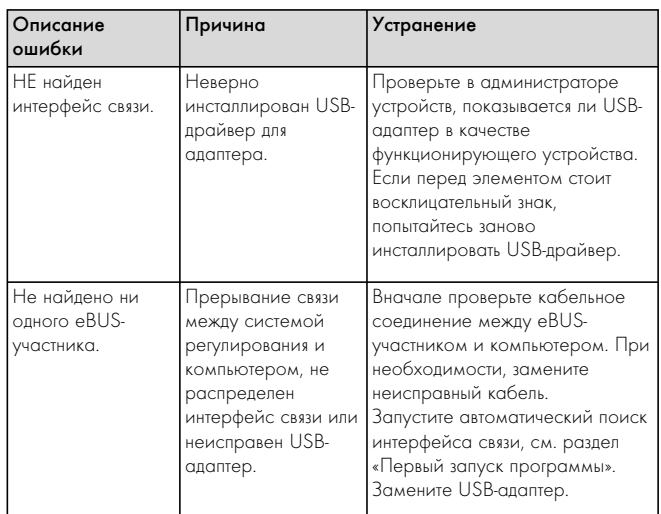

Табл. 10.1 Устранение неисправностей

#### 11 Деинсталляция

Вы можете легко удалить программы vrDIALOG/2 и vrDIALOG 810/2 из компьютера через «Управление программами».

- Выберите мышью Старт > Настройки > Управление системой > Программы.
- Найдите в списке Изменить или удалить программы элемент vrDIALOG/2 или vrDIALOG 810/2.
- Щелкните мышью на элементе, а затем на кнопке Изменить/ Удалить.

• В окне деинсталляции с вопросом об автоматической деинсталляции щелкните мышью на кнопке продолжить, а в следующем окне - на Готово.

#### Указание!

После деинсталляции каталог программы с папками и файлами конфигурации и отчетами остается на жестком диске. При необходимости, Вы должны удалить их вручную.

### 12 Гарантия

Мы указываем на то, что невозможно разработать программы обработки данных таким образом, чтобы они работали безошибочно при любых условиях применения.

- 1) Vaillant гарантирует, что программы Vaillant vrDIALOG/2 и vrDIALOG 810/2 по существу соответствуют действующему описанию.
- 2) Незначительное уменьшение пригодности не принимается во внимание.

Vaillant гарантирует, что оригинальная программа записана должным образом на проверенном носителе данных. Если программа vrDIALOG/2 или vrDIALOG 810/2 оказывается непригодной в смысле п. 1 или дефектной в смысле п. 2, то в течение 6-месячного гарантийного срока, начинающегося с момента поставки программы покупателю, то фирма Vaillant берет обратно поставленный программный пакет и заменяет его на новую одноименную программу. Если программа оказывается непригодной или дефектной, то покупатель или пользователь, по собственному усмотрению, имеет право на снижение покупной цены или на возврат программы vrDIALOG/2 или vrDIALOG 810/2 и возмещение покупной цены.

Иных гарантийных обязательств не существует. В частности, не имеется гарантии того, что программа подходит к специфическим требованиям покупателя или пользователя.

Покупатель несет всю ответственность за выбор, инсталляцию и использование, а также связанные с этим события.

### 13 Ответственность

Фирма Vaillant несет ответственность в размере не более стоимости программы vrDIALOG/2 или vrDIALOG 810/2. Ответственность за недополученную прибыль, несостоявшуюся экономию и косвенные убытки исключена. Вышеуказанное ограничение ответственности не касается гарантированных свойств и ущерба, вызванного умышленной виной или грубой небрежностью.

Dla użytkownika

Instrukcja instalacji vrDIALOG/2, vrDIALOG 810/2

Oprogramowanie do wizualizacji i konfiguracji

Instrukcja instalacji vrDIALOG/2 i vrDIALOG 810/2

## Spis treści

### **Spis treści**

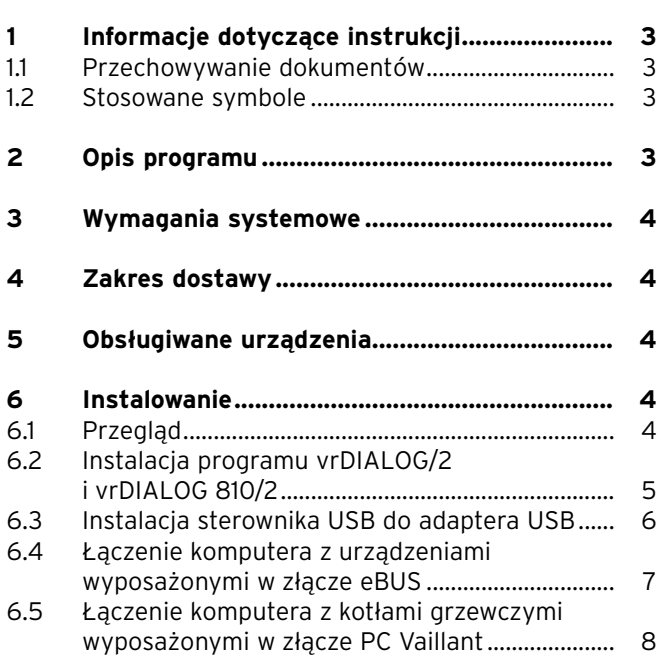

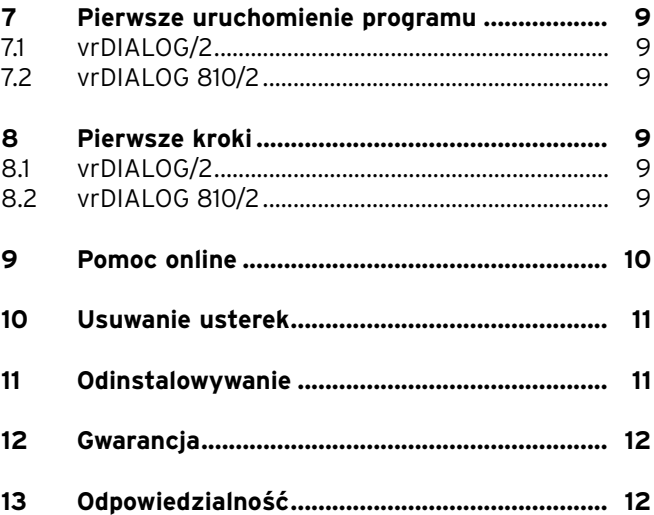

### **1 Informacje dotyczące instrukcji**

Przedstawione poniżej informacje stanowią pomoc w korzystaniu z instrukcji. Wraz z niniejszą instrukcją instalacji obowiązują pozostałe dokumenty.

#### **Za szkody spowodowane nieprzestrzeganiem tych instrukcji i dokumentów nie ponosimy odpowiedzialności.**

Dokumenty dodatkowe dla użytkownika:

- pomoc online

#### **1.1 Przechowywanie dokumentów**

Należy starannie przechowywać instrukcję instalacji, aby w razie potrzeby móc z niej w każdej chwili skorzystać.

#### **1.2 Stosowane symbole**

Podczas instalowania urządzenia i programu należy przestrzegać wskazówek dotyczących bezpieczeństwa zawartych w niniejszej instrukcji instalacji!

### a **Uwaga!**

**Możliwe zagrożenie dla urządzenia i środowiska naturalnego!**

h **Wskazówka!**

**Pożyteczne informacje i wskazówki.**

• Symbol sygnalizujący konieczność działania.

Niniejsza instrukcja instalacji przeznaczona jest dla instalatorów i zaawansowanych użytkowników instalacji grzewczych. Programy vrDIALOG/2 i vrDIALOG 810/2 pracujące pod Windows\* zakładają dostateczną znajomość obsługi tego systemu operacyjnego. Przed rozpoczęciem instalacji prosimy o dokładne przeczytanie niniejszej instrukcji.

\* zarejestrowana nazwa firmy Microsoft Corp. Wszystkie nazwy i znaki handlowe są własnością ich właścicieli.

### **2 Opis programu**

Programy vrDIALOG/2 (złącze PC Vaillant) i vrDIALOG 810/2 (złącze eBUS) umożliwiają optymalizację komputerowej wizualizacji graficznej i konfiguracji kotłów grzewczych i układów regulacji celem zwiększenia energooszczędności. Oba programy umożliwiają stałą wizualizację procesów przebiegających w układzie regulacji i ich sterowanie. Programy służą do graficznego przetwarzania wielu parametrów systemowych, ładowania, zdalnej zmiany i zapisu konfiguracji urządzeń oraz archiwizacji danych w formie raportów.

**PL**

### 3 Wymagania systemowe, 4 Zakres dostawy, 5 Obsługiwane urządzenia

### **3 Wymagania systemowe**

Aby możliwa była obsługa programów vrDIALOG/2 i vrDIALOG 810/2, komputer musi spełniać następujące minimalne wymagania systemowe:

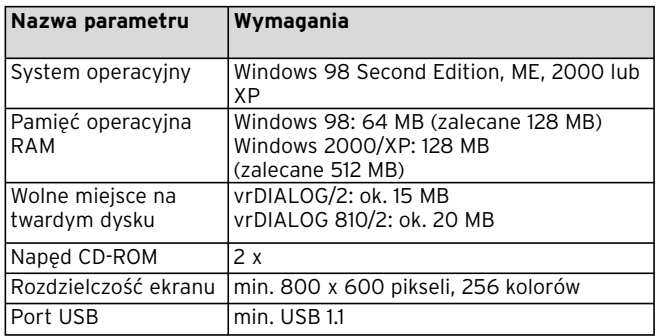

**Tab. 3.1 Wymagania systemowe**

### **4 Zakres dostawy**

W skład zakresu dostawy wchodzą:

- adapter eBUS-USB (4-biegunowe gniazdo Western do złącza eBUS, gniazdo USB-B, 6-biegunowe gniazdo do złącza PC Vaillant)

- kabel USB (1 m)
- kabel spiralny eBUS (2 m, 4-pinowy wtyk Western)
- kabel spiralny PC Vaillant (2 m, 6-pinowy wtyk Western)
- instrukcja instalacji
- płyta CD z oprogramowaniem

### **5 Obsługiwane urządzenia**

#### vrDIALOG/2:

wszystkie kotły grzewcze marki Vaillant ze złączem PC Vaillant oraz regulatory:

- VRC 410
- VRC 420
- VRT 390

vrDIALOG 810/2:

wszystkie urządzenia Vaillant wyposażone w złącze eBUS

### **6 Instalowanie**

#### **6.1 Przegląd**

Instalacja dzieli się na dwie części: 1. instalację programu i 2. instalację sterownika USB.

Instalacja nie wymaga połączenia z układem regulacji lub kotłem grzewczym, dzięki czemu można ją przeprowadzić z dowolnego miejsca.

#### $\curvearrowleft$  Wskazówka!

**Przestrzegać podanej kolejności wykonywanych czynności! Najpierw należy zainstalować program, a dopiero potem sterownik USB. Ułatwia to później przyporządkowanie złącza komunikacyjnego.**

Asystent instalacji pomaga w zainstalowaniu programu. Instalacja nie powoduje zmian w komponentach systemu operacyjnego.

• Należy sprawdzić, czy możliwa jest instalacja na komputerze programu vrDIALOG/2 i vrDIALOG 810/2, patrz rozdział 3 Wymagania systemowe.

#### h **Wskazówka!**

**Do zainstalowania programu vrDIALOG/2 lub vrDIALOG 810/2 pod Windows 2000 lub XP (wersja Home i Professional) wymagane są uprawnienia administratora.**

#### **6.2 Instalacja programu vrDIALOG/2 i vrDIALOG 810/2**

**Nie** łączyć adaptera USB z komputerem!

Asystent instalacji instaluje program vrDIALOG/2 lub vrDIALOG/2 810 na twardym dysku komputera.

• Ewentualnie należy się zalogować pod nazwą użytkownika, pod którą będzie później możliwa analiza i konfiguracja układu regulacji.

#### h **Wskazówka!**

**Symbol programu i grupa programowa są tworzone tylko dla zalogowanego użytkownika (Windows 2000 i XP), dzięki czemu nie jest możliwa zmiana ustawień konfiguracyjnych przez innych użytkowników.**

- Przed rozpoczęciem instalacji należy zamknąć wszystkie aktywne aplikacje. Dotyczy to przede wszystkim programów antywirusowych.
- Włożyć płytę CD z oprogramowaniem do napędu CD-ROM.
- Postępować zgodnie z instrukcjami pojawiającymi się na ekranie.

Jeżeli po włożeniu płyty CD z oprogramowaniem na ekranie nie pojawi się okno instalacyjne, asystenta instalacji należy uruchomić ręcznie z płyty CD. Sposób postępowania:

- Na Pulpicie Windows kliknąć podwójnie ikonę **Mój komputer**.
- Kliknąć podwójnie symbol napędu CD-ROM.

**PL**

### 6 Instalowanie

#### • Kliknąć podwójnie plik **INSTALL.EXE**.

Po zakończeniu instalacji asystent wzywa do ponownego uruchomienia komputera. Należy koniecznie zrestartować komputer, aby wykonać inicjalizację złącza. Asystent instalacji generuje na pulpicie ikonę programu i tworzy w menu Programy oddzielną grupę **Vaillant**.

#### **6.3 Instalacja sterownika USB do adaptera USB**

Po zainstalowaniu programu należy zainstalować specjalny sterownik USB dla złącza komunikacyjnego. Do identyfikacji urządzeń i instalacji sterownika wystarczy połączenie adaptera USB z komputerem.

Instalacja programu zapisała już wszystkie niezbędne sterowniki we właściwym miejscu na twardym dysku komputera.

Jeżeli nie posiadasz uprawnień administratora pod podaną nazwą użytkownika, zostaniesz wezwany do podania nazwy i hasła użytkownika posiadającego uprawnienia administratora.

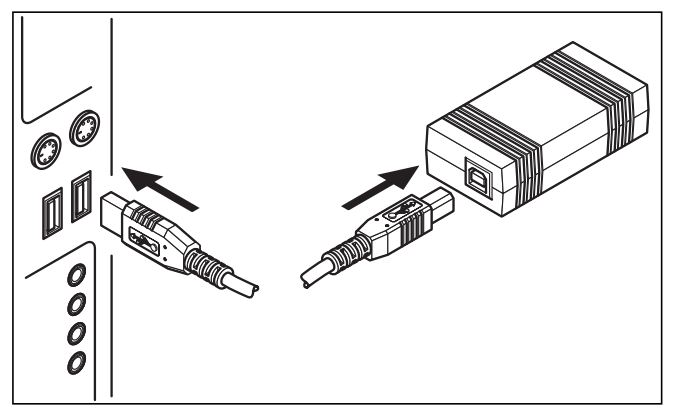

**Rys. 6.1 Łączenie adaptera USB z komputerem**

• Dołączony kabel USB połączyć z adapterem USB i portem USB komputera.

Na ekranie pojawia się okno z informacją, że system operacyjny znalazł nowy sprzęt, którego używanie wymaga zainstalowania sterownika.

• Wybrać automatyczną instalację (zalecana metoda) sterownika i kliknąć przycisk **Dalej**.

h **Wskazówka!**

**Podczas instalowania sterownika USB pod systemem Windows XP pojawia się informacja, że nie powiodło się sprawdzanie loga przez system Windows.**

- Potwierdzić pytanie, klikając przycisk **Kontynuuj instalację**.
	- h **Wskazówka!**

**Nie wolno przerwać w tym miejscu instalowania sterownika, gdyż w przeciwnym razie nowe urządzenie nie będzie prawidłowo działało.**

Po zakończeniu instalacji system operacyjny informuje, że urządzenie jest teraz gotowe do pracy.

**6.4 Łączenie komputera z urządzeniami wyposażonymi w złącze eBUS**

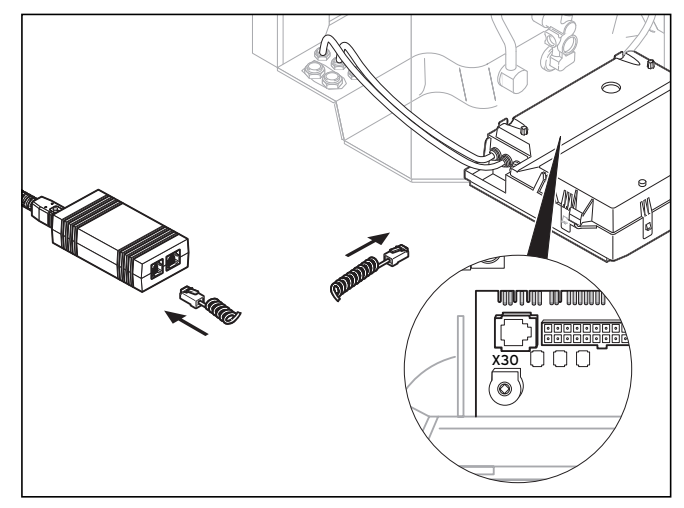

#### **Rys. 6.2 Łączenie urządzenia wyposażonego w złącze eBUS z adapterem USB**

• Połączyć kabel eBUS (4-biegunowy kabel spiralny) z gniazdem diagnostycznym X30 (4-biegunowe gniazdo eBUS typu Western) urządzenia wyposażonego w złącze eBUS oraz z adapterem USB.

**PL**

### 6 Instalowanie

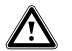

a **Uwaga!**

**Niebezpieczeństwo uszkodzenia! Kabla eBUS nie wolno łączyć z 6-biegunowym gniazdem diagnostycznym X6 kotła grzewczego.**

#### **har Wskazówka!**

**Należy zawsze używać tylko jednego portu adaptera USB (eBUS lub PC Vaillant).**

**6.5 Łączenie komputera z kotłami grzewczymi wyposażonymi w złącze PC Vaillant**

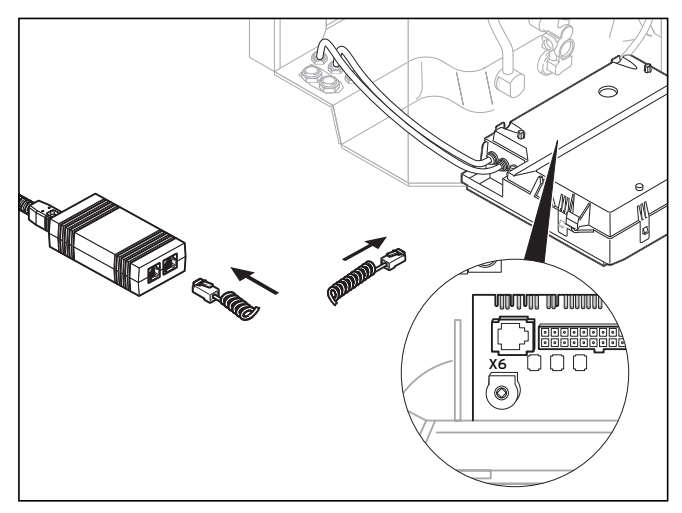

**Rys. 6.3 Łączenie kotła grzewczego wyposażonego w złącze PC Vaillant z adapterem USB**

• Połączyć kabel PC Vaillant (6-biegunowy kabel spiralny) z gniazdem diagnostycznym X6 (6-biegunowe gniazdo Western) kotła grzewczego oraz z adapterem USB.

## Instalowanie 6, Pierwsze uruchomienie programu 7, Pierwsze kroki 8

#### h **Wskazówka!**

**Należy zawsze używać tylko jednego portu adaptera USB (eBUS lub PC Vaillant).**

### **7 Pierwsze uruchomienie programu**

#### **7.1 vrDIALOG/2**

• Kliknąć podwójnie symbol programu vrDIALOG/2.

Pojawia się okno powitalne, a następnie główne okno programu.

- Sprawdzić, czy program vrDIALOG/2 jest połączony ze złączem komunikacyjnym.
- W menu **Ustawienia** kliknąć opcję **Komunikacja**.
- Sprawdzić w oknie dialogowym **Konfiguracja złącza**, czy zaznaczone jest złącze USB oraz czy w polu wyboru **Port** wybrana jest opcja "0".

Jeżeli wyświetlane jest jedynie "-", oznacza to, że złącze USB nie zostało rozpoznane.

• Należy wtedy sprawdzić instalację sterownika USB.

#### **7.2 vrDIALOG 810/2**

• Kliknąć podwójnie symbol programu vrDIALOG 810/2.

Pojawia się okno powitalne, a następnie główne okno programu.

- Sprawdzić, czy program vrDIALOG 810/2 jest połączony ze złączem komunikacyjnym.
- W menu **Opcje** kliknąć **Połączenie**.
- Sprawdzić w oknie dialogowym **Konfiguracja złącza eBUS**, czy w polu wyboru **Port** zaznaczony i uaktywniony jest port 0.

### **8 Pierwsze kroki**

#### **8.1 vrDIALOG/2**

Aby odczytać dane z podłączonego kotła grzewczego, należy najpierw połączyć się z przyporządkowanym złączem komunikacyjnym, a następnie uruchomić transfer danych. Sposób postępowania:

• Kliknąć przycisk **Start**.

#### Pojawia się okno **Transfer danych**.

Tylko dane aktualnie wyświetlanego rejestru, np. parametry regulatora, są cyklicznie wczytywane.

#### **8.2 vrDIALOG 810/2**

Aby odczytać dane z podłączonych urządzeń wyposażonych w złącze eBUS, należy najpierw połączyć się z przyporządkowanym złączem komunikacyjnym, a następnie uruchomić transfer danych. Sposób postępowania:

• W pasku symboli kliknąć symbol **Połączenie eBUS** lub w menu **Komunikacja** kliknąć opcję o tej samej nazwie.

**PL**

Pojawia się okno informujące, że program vrDIALOG 810/2 próbuje połączyć się z adapterem. Jeżeli możliwe jest uzyskanie połączenia, po lewej stronie głównego okna pojawiają się w formie drzewkowej wszystkie rozpoznane urządzenia wyposażone w złącze eBUS.

#### $f \rightarrow$  Wskazówka!

**Wszystkie rozpoznane urządzenia wyposażone w złącze eBUS są przedstawione w formie drzewkowej. Nie jest jednak możliwe wczytanie danych z urządzeń eBUS nie obsługiwanych przez program.**

Następnie należy uruchomić transfer danych ze znalezionych urządzeń eBUS. Sposób postępowania:

• W pasku symboli kliknąć symbol **Uruchom transfer danych do złącza eBUS** lub w menu **Komunikacja**  kliknąć opcję o tej samej nazwie.

Rozpoczyna się transfer danych jako proces przebiegający w tle. Dane wszystkich znalezionych urządzeń eBUS są cyklicznie wczytywane - może upłynąć trochę czasu, zanim wyświetlone zostaną wszystkie wartości. Teraz można rozpocząć przetwarzanie danych i edycję konfiguracji kotła.

h **Wskazówka!**

**Przed edycją danych należy zapisać konfigurację na twardym dysku. Pozwala to na przywrócenie w razie potrzeby pierwotnych ustawień.** 

Wskazówki dotyczące właściwego postępowania podane są w pomocy online.

### **9 Pomoc online**

Programy vrDIALOG/2 i vrDIALOG 810/2 posiadają obszerną pomoc online, w której opisana jest obsługa programu. Pomoc online można wywołać zarówno w menu Pomoc, jak i przyciskiem F1, który uruchamia pomoc kontekstową. Wywoływane są wtedy bezpośrednio żądane informacje na temat aktualnie wyświetlanego punktu programu.

### **10 Usuwanie usterek**

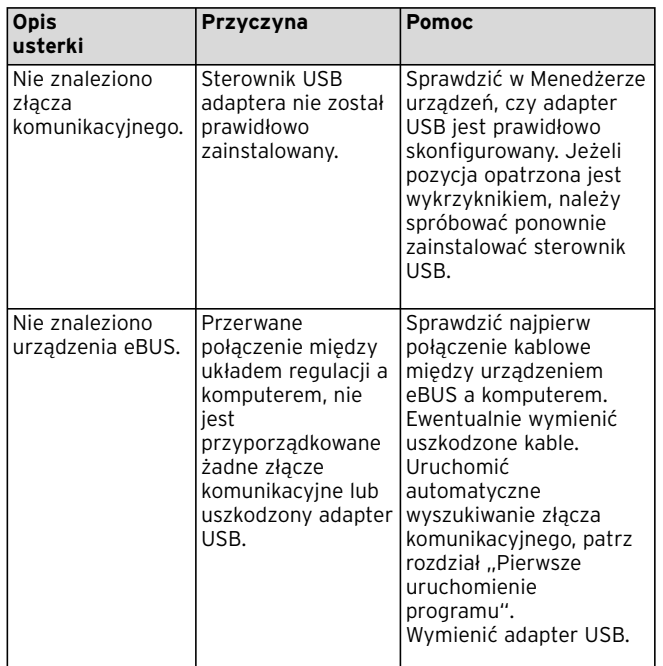

#### **Tab. 10.1 Usuwanie usterek**

### **11 Odinstalowywanie**

Programy vrDIALOG/2 i vrDIALOG 810/2 można łatwo usunąć z komputera za pomocą Panelu sterowania.

- Kliknąć **Start > Ustawienia > Panel sterowania > Dodaj lub usuń programy**.
- Wybrać z listy **Zmień lub usuń programy** program **vrDIALOG/2** lub **vrDIALOG 810/2**.
- Kliknąć nazwę programu, a następnie przycisk **Zmień/ Usuń**.
- W oknie odinstalowywania z opcją automatycznej deinstalacji kliknąć przycisk **Dalej**, a w następnym oknie przycisk **Zakończ**.

#### $\curvearrowleft$  Wskazówka!

**Po odinstalowaniu programu pozostanie jeszcze katalog programowy z folderami oraz plikami konfiguracyjnymi i raportami. Należy je ewentualnie usunąć ręcznie.**

**PL**

### **12 Gwarancja**

Zwracamy uwagę, że nie jest możliwe opracowanie programów do przetwarzania danych, które działałyby bezbłędnie we wszystkich środowiskach pracy.

- 1) Firma Vaillant gwarantuje, że programy vrDIALOG/2 i vrDIALOG 810/2 odpowiadają zamieszczonemu opisowi aplikacji.
- 2) Nieznaczne obniżenie użyteczności programu nie jest uwzględnione w gwarancji.

Vaillant gwarantuje, że oryginalny program jest prawidłowo zapisany na sprawdzonym nośniku danych (dysku instalacyjnym CD-ROM).

Jeżeli program vrDIALOG/2 lub vrDIALOG 810/2 okaże się niezdatny do użytku w myśl ustępu 1 lub uszkodzony w myśl ustępu 2, to w ciągu 6-miesięcznego okresu gwarancji - począwszy od daty udostępnienia programu użytkownikowi - firma odbierze dostarczony pakiet programowy i wymieni go na nowe oprogramowanie o tej samej nazwie. Jeżeli również to oprogramowanie okaże się niezdatne do użytku lub uszkodzone, kupujący lub użytkownik ma prawo - wg własnego wyboru - do obniżenia ceny kupna lub rezygnacji z programu vrDIALOG/2 lub vrDIALOG 810/2 i zwrotu ceny kupna. Nie istnieje żadne inne zobowiązanie gwarancyjne wykraczające poza zakres określony w tej gwarancji. W szczególności nie podlega gwarancji, jeżeli

oprogramowanie nie spełni indywidualnych wymagań kupującego lub użytkownika. Kupujący ponosi wyłączną odpowiedzialność za prawidłowy dobór, instalację i użytkowanie oprogramowania oraz za oczekiwane wyniki.

### **13 Odpowiedzialność**

Vaillant odpowiada maksymalnie do wysokości ceny kupna programu vrDIALOG/2 lub vrDIALOG 810/2. Odpowiedzialność za nie osiągnięty zysk, nie zrealizowane oszczędności, szkody pośrednie i wtórne jest wykluczona. Powyższe ograniczenie odpowiedzialności nie dotyczy przyrzeczonych właściwości programu i szkód wynikających z umyślnego działania lub rażącego niedbalstwa.

Pro uživatele

Návod k instalaci vrDIALOG/2, vrDIALOG 810/2

Vizualizační a konfigurační software

Návod k instalaci vrDIALOG/2 a vrDIALOG 810/2

### Obsah

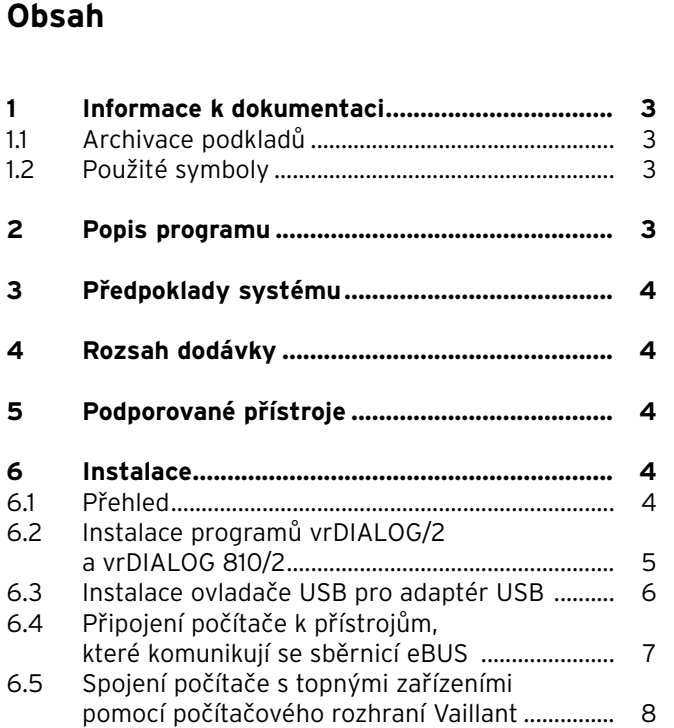

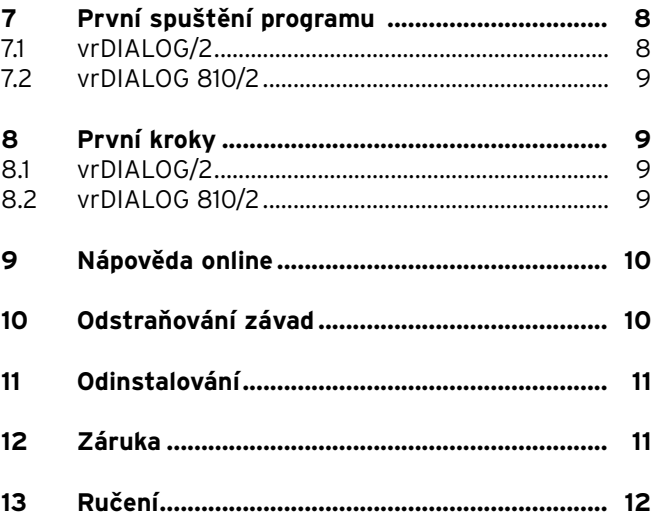

### **1 Informace k dokumentaci**

Následující informace platí pro celou dokumentaci. Společně s tímto návodem k instalaci platí také další podklady.

#### **Za škody, které vzniknou nedodržováním těchto návodů, nepřebírá výrobce žádnou odpovědnost.**

Další platné podklady pro uživatele:

- Nápověda online

#### **1.1 Archivace podkladů**

Uchovávejte tento návod k instalci tak, aby byl v případě potřeby vždy k dispozici.

#### **1.2 Použité symboly**

Při instalaci zařízení a programu dbejte bezpečnostních pokynů uvedených v tomto návodu k instalaci!

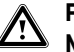

a **Pozor! Možné nebezpečné situace pro produkt a životní prostředí!**

h **Upozornění! Užitečné informace, upozornění a pokyny.**

• Symbol potřebné činnosti.

Tento návod k instalaci je určen servisním technikům a ambiciózním majitelům topných zařízení. Programy Windows\* vrDIALOG/2 a vrDIALOG 810/2 předpokládají příslušné znalosti obsluhy operačního systému. Před zahájením instalace si pečlivě přečtěte tento návod.

\* Registrovaná značka Microsoft Corp. Všechny značky jsou vlastnictvím příslušného majitele značky.

### **2 Popis programu**

Programy vrDIALOG/2 (počítačové rozhraní Vaillant) a vrDIALOG 810/2 (sběrnice eBUS) vám umožní optimalizovat a konfigurovat topná zařízení a regulační systémy pomocí počítačem podporované grafické vizualizace, a tím využít potenciál úspory energie. Oba systémy vám dávají možnost kdykoliv nahlédnout do procesů, které probíhají v regulačním systému a ovlivnit jejich průběh. Programy vám umožní vytvořit záznam a grafické zpracování mnoha systémových údajů, nahrávání, provedení změn a ukládání online konfigurací přístrojů a ukládání informací formou zpráv.

**CZ**

3 Předpoklady systému, 4 Rozsah dodávky, 5 Podporované přístroje

### **3 Předpoklady systému**

Abyste mohli pracovat s programy vrDIALOG/2 a vrDIALOG 810/2, musí váš počítač splňovat tyto minimální požadavky:

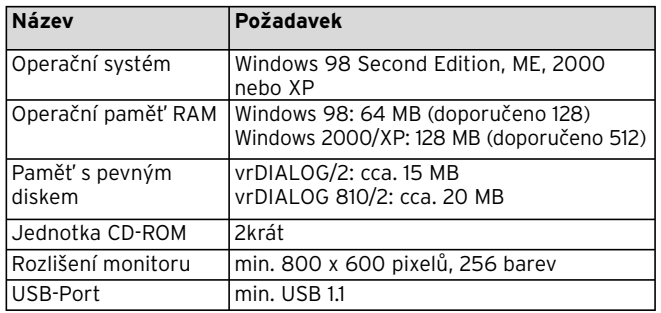

**Tab. 3.1 Předpoklady systému**

### **4 Rozsah dodávky**

Dodávka obsahuje:

- Adaptér eBUS-USB (4 pólová zdířka Western pro sběrnici eBUS, zdířka USB-B, 6 pólová zdířka Western pro
- počítačové rozhraní Vaillant)
- Kabel USB (1 m)
- Spirálový kabel eBUS (2 m, 4 pólová zdířka Western)
- Spirálový kabel Vaillant-PC (2 m, 6 pólová zdířka Western)
- Návod k instalaci
- CD s programem

### **5 Podporované přístroje**

vrDIALOG/2:

Všechna topná zařízení Vaillant s počítačovým rozhraním Vaillant a regulátory:

- VRC 410
- VRC 420
- VRT 390

vrDIALOG 810/2:

Všechna zařízení Vaillant, která je možné připojit na sběrnici eBUS.

### **6 Instalace**

#### **6.1 Přehled**

Instalace je členěna do následujících kroků: 1. Instalace programu a 2. Instalace ovladače USB.

Při instalaci nepotřebujete spojení s regulačním systémem nebo s topným zařízením, takže můžete instalaci provést předem na jakémkoliv místě.

#### h **Upozornění!**

**Dodržujte uvedené pořadí! Vždy instalujte nejdříve program a až potom ovladač USB. Zjednodušíte tak pozdější přiřazení komunikačního rozhraní.**

Průvodce nastavením vás provede instalací programu. Instalací nedojde k žádným změnám součástí operačního systému.

• Ověřte, zda můžete na svůj počítač instalovat systém vrDIALOG/2 a vrDIALOG 810/2, viz kapitola 3 "Předpoklady systému".

h **Upozornění!**

**Pokud instalujete vrDIALOG/2 nebo vrDIALOG 810/2 v systému Windows 2000 nebo XP (Home a Professional), použijte oprávnění správce.**

#### **6.2 Instalace programů vrDIALOG/2 a vrDIALOG 810/2**

**Nepřipojujte** k počítači adaptér USB! Průvodce nastavením nainstaluje na váš počítač programy vrDIALOG/2 nebo vrDIALOG/2.

• Přihlaste se případně pod uživatelským jménem, pod kterým budete později chtít konfigurovat a analyzovat váš regulační systém.

#### h **Upozornění!**

**Ikona programu a skupina programů je dostupná pouze pro přihlášeného uživatele (Windows 2000 a XP), takže jiní uživatelé nemohou změnit vámi zadané konfigurace.**

- Před zahájením instalace ukončete všechny spuštěné programy. To platí především pro antivirové programy.
- Vložte CD s programem do jednotky CD-ROM.
- Následujte pokyny na obrazovce.

Pokud se po vložení CD s programem nezobrazí úvodní okno, musíte spustit průvodce nastavením ručně z CD. Postupujte takto:

- Poklepejte na ikonu **Tento počítač** na ploše Windows.
- Poklapejte na symbol jednotky CD-ROM.
- Poklepejte na soubor **INSTALL.EXE**.

Po provedení instalace vás vyzve průvodce nastavením, abyste restartovali počítač. Proveďte restart počítače v každém případě, pouze tak může dojít k instalaci rozhraní.

Průvodce nastavením uloží na plochu ikonu programu a vytvoří v adresáři programů vlastní skupinu **Vaillant**.

**CZ**

#### **6.3 Instalace ovladače USB pro adaptér USB**

Po nainstalování programu musíte instalovat ovladač komunikačního rozhraní, které vyžaduje zvláštní ovladač USB. K identifikaci zařízení a instalaci ovladače stačí připojit adaptér USB k vašemu počítači.

Při instalaci programu došlo k uložení všech potřebných souborů ovladače na správná místa na pevném disku. Pokud vaše uživatelské jméno není spojeno s oprávněními správce, budete požádáni o zadání uživatelského jména a hesla uživatele, který má oprávnění správce.

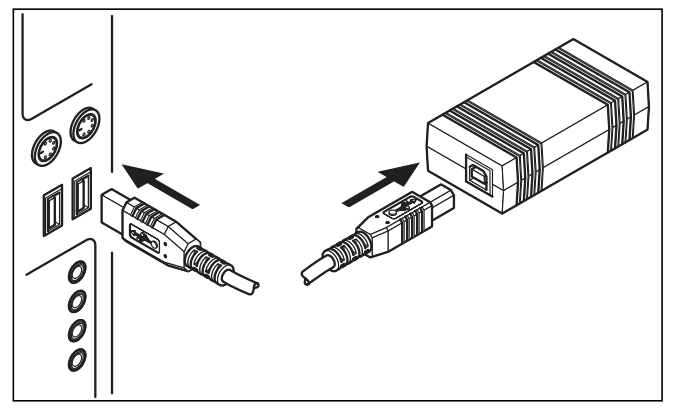

**Obr. 6.1 Připojení adaptéru USB k počítači** 

• Připojte dodaný kabel USB k adaptéru USB a zastrčte jej do zdířky USB na vašem počítači.

Na monitoru se zobrazí okno s informací, že operační systém nalezl nové zařízení a pro jeho použití musí být nainstalován ovladač.

• Vyberte automatickou instalaci (doporučený postup) ovladače a klepněte na tlačítko **Další**.

h **Upozornění!**

**Během instalace ovladače USB se ve Windows XP zobrazí upozornění, že software ovladače neprošel testem pro získání loga systému Windows.**

• Odpovědí na dotaz je klepnutí na tlačítko **Pokračovat v instalaci**.

#### h **Upozornění!**

**V žádném případě nesmíte na tomto místě přerušit instalaci ovladače, jinak nebude nové zařízení funkční a nebude k dispozici.**

Po dokončení instalace ohlásí operační systém, že je zařízení k dispozici.

#### **6.4 Připojení počítače k přístrojům, které komunikují se sběrnicí eBUS**

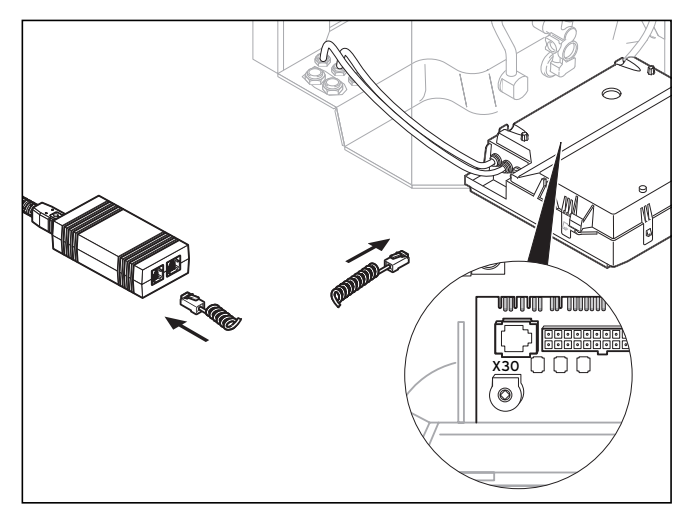

**Obr. 6.2 Připojení uživatele sběrnice eBUS k adaptéru USB** 

• Připojte kabel eBUS (4 pólový spirálový kabel) k diagnostické zdířce X30 (4 pólová zdířka Western sběrnice eBUS) přístroje, který komunikuje se sběrnicí eBUS a k adaptéru USB.

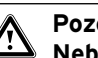

a **Pozor! Nebezpeční poškození! Nesmíte připojit kabel eBUS k 6 pólové diagnostické zdířce X6 topného zařízení.**

#### $\rightarrow$  Upozornění!

**Používejte vždy pouze jedno rozhraní adaptéru USB (sběrnice eBUS nebo Vaillant-PC).**

**CZ**

## 6 Instalace, 7 První spuštění programu

#### **6.5 Spojení počítače s topnými zařízeními pomocí počítačového rozhraní Vaillant**

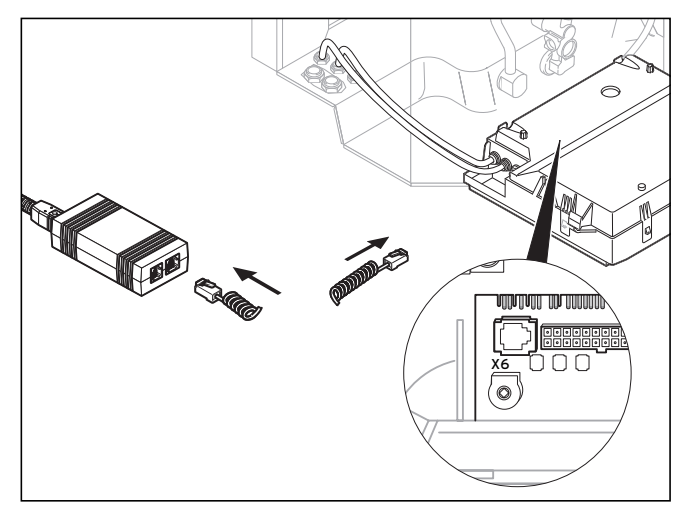

**Obr. 6.3 Připojení topného zařízení k počítačovému rozhraní Vaillant pomocí adaptéru USB** 

• Připojte kabel Vaillant PC (6 pólový spirálový kabel) k diagnostické zdířce X6 (6 pólová zdířka Western sběrnice eBUS) topného zařízení a k adaptéru USB.

#### h **Upozornění!**

**Používejte vždy pouze jedno rozhraní adaptéru USB (sběrnice eBUS nebo Vaillant-PC).**

### **7 První spuštění programu**

### **7.1 vrDIALOG/2**

• Poklepejte na ikonu programu vrDIALOG/2.

Jakmile se uzavře úvodní okno, zobrazí se okno hlavního programu.

- Zkontrolujte, zda je program vrDIALOG/2 spojen s komunikačním rozhraním.
- Klepněte v nabídce **Nastavení** na položku **Komunikace**.
- Zkontrolujte v dialogovém okně **Nastavení rozhraní**, zda bylo označeno USB jako rozhraní a zda bylo v políčku **Interface** vybráno nastavení "O". Pokud se zobrazí pouze hlášení "-", nebylo rozhraní USB rozpoznáno.
- V tomto případě zkontrolujte instalaci ovladače USB.

#### **7.2 vrDIALOG 810/2**

• Poklepejte na ikonu programu vrDIALOG 810/2.

Jakmile se uzavře úvodní okno, zobrazí se okno hlavního programu.

- Zkontrolujte, zda je program vrDIALOG 810/2 spojen s komunikačním rozhraním.
- Klepněte v nabídce **Možnosti** na položku **Spojení**.
- Zkontrolujte v dialogovém okně **Konfigurace eBUS Interface**, zda byl v políčku **Interface** označen port 0 a zda je zobrazen jako aktivní.

### **8 První kroky**

### **8.1 vrDIALOG/2**

Abyste mohli číst data z připojeného topného zařízení, musíte nejprve vytvořit spojení pomocí přiřazeného komunikačního rozhraní a potom zahájit zadávání dat. Postupujte takto:

• Klepněte na tlačítko **Start**.

Zobrazí se okno **Zadávání dat**.

Cyklicky jsou čtena pouze data aktuálně zobrazeného registru, např. data regulátoru.

#### **8.2 vrDIALOG 810/2**

Abyste mohli číst data z připojených zařízení, která komunikují pomocí sběrnice eBUS, musíte nejprve vytvořit spojení pomocí přiřazeného komunikačního rozhraní a potom zahájit zadávání dat. Postupujte takto:

• Klepněte na liště se symboly na symbol **Navázat spojení se sběrnicí eBUS** nebo na stejnojmennou možnost v nabídce **Komunikace**.

Informační okno upozorňuje na to, že se program vrDIALOG 810/2 pokouší navázat spojení s adaptérem. Pokud lze spojení navázat, zobrazí se v levé části hlavního okna všichni identifikovaní uživatelé sběrnice ve stromovém diagramu.

#### h **Upozornění!**

**Všichni identifikovaní uživatelé sběrnice eBUS budou zobrazeni ve stromovém diagramu. Nelze však načíst data od uživatelů sběrnice eBUS, kteří nejsou podporováni.**

Dalším krokem je zahájení zadávání dat nalezených uživatelů sběrnice eBUS. Postupujte takto:

• Klepněte na liště se symboly na symbol **Zahájit zadávání dat na sběrnici eBUS** nebo na stejnojmennou možnost v nabídce **Komunikace**. Zadávání dat probíhá jako proces na pozadí. Všichni nalezení uživatelé sběrnice eBUS jsou dotazováni

**CZ**

## 8 První kroky, 9 Nápověda online, 10 Odstraňování závad

v cyklech, takže trvá určitou dobu, než dojde k zobrazení hodnot. Nyní můžete zahájit ukládání dat nebo úpravu konfigurace zařízení.

#### h **Upozornění!**

**Vybranou konfiguraci nejdříve uložte na pevný disk, teprve potom ji začněte měnit. Máte tak možnost kdykoliv obnovit původní nastavení.** 

Tipy pro optimální postup naleznete v nápovědě online.

### **9 Nápověda online**

Programy vrDIALOG/2 a vrDIALOG 810/2 jsou vybaveny rozsáhlou nápovědou online, ve které je popsána obsluha programu. Nápovědu online můžete vyvolat jak pomocí nabídky "Nápověda" tak i kontextuálně stisknutím talčítka F1. Obdržíte tak přímo požadované informace o právě zobrazeném bodu programu.

### **10 Odstraňování závad**

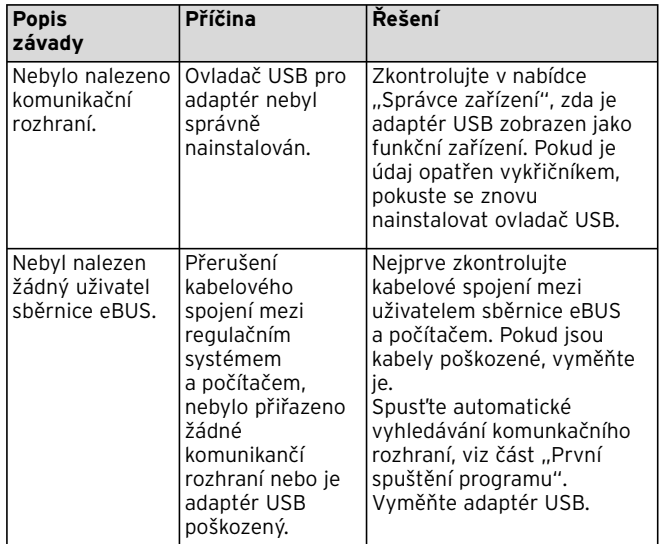

**Tab. 10.1 Odstraňování závad**
### **11 Odinstalování**

Pomocí systémového řízení můžete snadno odstranit programy vrDIALOG/2 a vrDIALOG 810/2 z vašeho počítače.

- Klepněte na **Start > Nastavení > Ovládací panely > Software**.
- Vyhledejte v seznamu **Změnit nebo odstranit programy** položku **vrDIALOG/2** nebo **vrDIALOG 810/2**.
- Klepněte na danou položku a potom na tlačítko **Změnit/odstranit**.
- Klepněte v okně pro odinstalování programu s dotazem na automatické odinstalování na tlačítko **Další** a v následujícím okně na tlačítko **Dokončit**.

#### h **Upozornění!**

**Po odinstalování zůstává zachován adresář programů se složkami, konfiguračními soubory a zprávami. Musíte jej případně vymazat ručně.**

### **12 Záruka**

Upozorňujeme na to, že není možné vyvinout programy pro zpracování dat tak, aby fungovaly bezchybně za všech podmínek použití.

- 1) Společnost Vaillant ručí za to, že programy Vaillant vrDIALOG/2 a vrDIALOG 810/2 v podstatě odpovídají platnému popisu programů.
- 2) Nepodstatné snížení použitelnosti nepřichází v úvahu.

Společnost Vaillant ručí za to, že je originální program řádně zaznamenán na vyzkoušeném datovém nosiči. Pokud bude zjištěno, že je program vrDIALOG/2 nebo vrDIALOG 810/2 nepoužitelný ve smyslu odstavce 1 nebo vadný ve smyslu odstavce 2, převezme společnost Vaillant dodanou sadu programů během šestiměsíční záruční lhůty, která začíná dodáním programu kupujícímu, a vymění ji za nový program se stejným názvem. Pokud bude prokázáno, že i tento program je nepoužitelný nebo vadný, má kupující nebo uživatel právo podle svého výběru buď na snížení kupní ceny nebo na vrácení programu vrDIALOG/2 nebo vrDIALOG 810/2 spolu s uhrazenou kupní cenou. Další povinnost záručního plnění není. Záruka se nevztahuje především na skutečnost, že program nepostačuje specifickým požadavkům kupujícího nebo uživatele. Kupující je sám odpovědný za výběr, instalaci a použití programu a za výsledky, kterých hodlá dosáhnout.

**CZ**

# 13 Ručení

## **13 Ručení**

Ručení společnosti Vaillant je maximálně do výše kupní ceny programu vrDIALOG/2 nebo vrDIALOG 810/2. Ručení za ušlý zisk, úspory, ke kterým nedošlo, nepřímé škody a následné škody je vyloučeno. Výše uvedené omezení ručení se nevztahuje na přislíbené vlastnosti zboží a na škody, které jsou zapříčiněny úmyslnou nebo hrubou nedbalostí.

Pentru utilizator

Instrucţiuni de instalare vrDIALOG/2, vrDIALOG 810/2

Software de vizualizare şi configurare

## Sumar

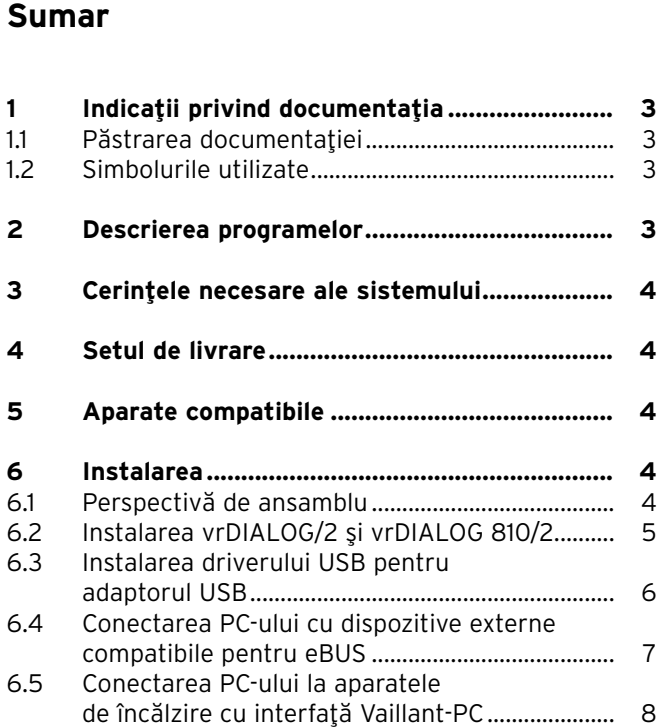

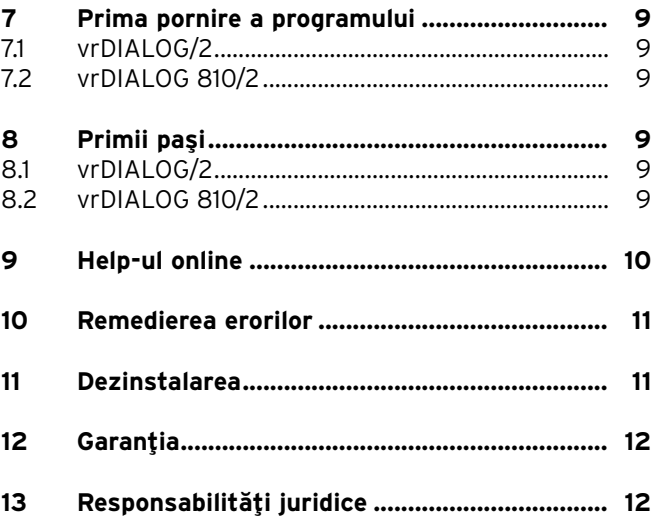

## **1 Indicaţii privind documentaţia**

Următoarele indicații vă ghidează prin întreaga documentație tehnică. Există documentație tehnică suplimentară, valabilă în combinație cu aceste instructiuni de instalare.

#### **Nu ne asumăm responsabilitatea pentru deteriorări cauzate de nerespectarea acestor instrucţiuni.**

Documentație conexă pentru utilizator:

- Help-ul online

#### **1.1 Păstrarea documentaţiei**

Păstraţi aceste instrucţiuni de instalare astfel încât ele să fie disponibile în caz de nevoie.

#### **1.2 Simbolurile utilizate**

La instalarea aparatului și a programului, respectați instrucțiunile de securitate din acest manual de instalare!

# a **Atenţie!**

### **Situaţie potenţial periculoasă pentru produs şi mediu!**

h **Indicaţie! Informaţii şi indicaţii utile.**

• Acest simbol semnifică o activitate necesară.

Aceste instructiuni de instalare se adresează instalatorilor autorizați și posesorilor de instalații de încălzire, care au cunoștințe avansate și pretenții ridicate în acest sens. Programele Windows\* vrDIALOG/2 si vrDIALOG 810/2 presupun cunostinte corespunzătoare în lucrul cu sistemul de operare. Vă rugăm să citiți cu atenție și complet aceste instrucţiuni, înainte de a începe operaţia de instalare.

\* Marcă înregistrată a Microsoft Corp. Toate mărcile reprezintă proprietatea posesorilor respectivi.

## **2 Descrierea programelor**

Prin intermediul vizualizării grafice şi configurării asistate de calculator, vrDIALOG/2 (interfata Vaillant-PC) şi vrDIALOG 810/2 (eBUS) vă oferă posibilitatea de optimizare a funcționării aparatelor de încălzire și sistemelor de reglare şi, implicit, de folosire a potențialelor de economisire a energiei. Acestea crează condiţiile pentru a vă pune la dispoziţie în orice moment o reprezentare la nivel optic a proceselor care se derulează în sistemul de reglare şi asupra cărora puteţi exercita influenţă. Programele vă pun la dispoziţie cadrul de imagine şi reprezentarea grafică a unei multitudini de date din sistem, încărcarea, modificarea online şi memorarea online a configuraţiilor grafice, precum şi stocarea de informaţii sub formă de rapoarte.

**RO**

## **3 Cerinţele necesare ale sistemului**

Pentru a putea lucra cu vrDIALOG/2 şi vrDIALOG 810/2, calculatorul dumneavoastră trebuie să îndeplinească următoarele cerinte minime:

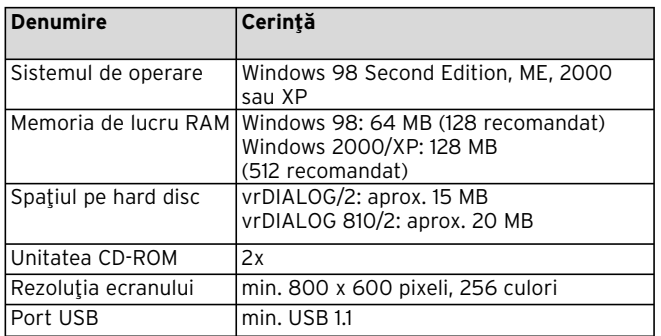

**Tab. 3.1 Cerinţele necesare ale sistemului**

## **4 Setul de livrare**

Setul de livrare conţine:

- Adaptor eBUS-USB (mufă Western cu 4 contacte pentru eBUS,

mufă USB-B, mufă Western cu 6 contacte pentru interfața Vaillant-PC)

- Cablu USB (1 m)
- Cablu spiral eBUS (2 m, fişă Western cu 4 contacte)
- Cablu spiral Vaillant-PC (2 m, fişă Western cu 6 contacte)
- Instructiuni de instalare
- CD cu programul

### **5 Aparate compatibile**

#### vrDIALOG/2:

Toate aparatele de încălzire Vaillant cu interfaţă Vaillant-PC, precum şi regulatoarele:

- VRC 410
- VRC 420
- VRT 390

vrDIALOG 810/2:

Toate aparatele Vaillant compatibile pentru eBUS.

## **6 Instalarea**

### **6.1 Perspectivă de ansamblu**

Operația de instalare se împarte în următoarele etape:

1. Instalarea programului

2. Instalarea driverului USB.

Pentru instalare nu aveți nevoie de legătură la sistemul de reglare sau la aparatul de încălzire, astfel încât puteți realiza în prealabil această operație în orice loc.

#### $f \Rightarrow$  Indicatie!

**Respectaţi ordinea indicată! Este obligatoriu să instalaţi mai întâi programul şi apoi driverul USB. În aceste fel, simplificaţi alocarea ulterioară a interfeţei de comunicaţie.**

Un asistent pentru Setup vă dirijează prin procedura de instalare a programului. Prin intermediul instalării, nu este întreprinsă nici o modificare la componentele sistemului de operare.

• Verificaţi dacă vrDIALOG/2 şi vrDIALOG 810/2 pot fi instalate pe calculatorul dumneavoastră; vezi capitolul 3, Cerintele necesare ale sistemului.

#### h **Indicaţie!**

**Când instalaţi vrDIALOG/2 sau vrDIALOG 810/2 sub Windows 2000 sau XP (Home şi Professional), aveţi nevoie de drepturi de administrator.**

### **6.2 Instalarea vrDIALOG/2 şi vrDIALOG 810/2**

**Nu** conectaţi adaptorul USB la calculator! Asistentul pentru Setup instalează vrDIALOG/2 sau vrDIALOG/2 810 pe calculatorul dumneavoastră.

• După caz, deschideți sesiunea cu numele de utilizator sub care veți dori ulterior să analizați și să configurați sistemul dumneavoastră de reglare.

#### h **Indicaţie!**

**Simbolul programului şi grupul de programe vor fi create numai pentru utilizatorul care deschide sesiunea (Windows 2000 şi XP), astfel încât alţi utilizatori nu pot modifica datele dumneavoastră de configurare.**

- Închideţi toate programele care rulează, înainte de a începe instalarea. Această indicație este valabilă în special pentru programele de antiviruşi.
- Introduceţi CD-ul cu programul în unitatea CD-ROM.
- Urmati instructiunile de pe ecran.

Dacă nu are loc afişarea ecranului de deschidere după ce ați introdus CD-ul cu programul, trebuie să porniți manual asistentul de Setup de pe CD. În acest scop, procedați după cum urmează:

- Dublu-clic pe Windows-Desktop la **My computer**.
- Dublu-clic pe simbolul unităţii dumneavoastră CD-ROM.

• Dublu-clic pe **INSTALL.EXE**.

După instalare, asistentul de Setup vă cere să reporniţi calculatorul dumneavoastră. Dați curs obligatoriu acestei

**RO**

# 6 Instalarea

solicitări; interfața poate fi inițializată numai cu această conditie.

Asistentul de Setup crează pe Desktop un simbol al programului şi instalează în directorul de programe un grup **Vaillant** propriu.

#### **6.3 Instalarea driverului USB pentru adaptorul USB**

După instalarea programului, trebuie să instalați driverul pentru interfața de comunicație, care necesită un driver USB special. Pentru identificarea dispozitivelor externe şi instalarea driverului, este suficient să conectaţi adaptorul USB la calculatorul dumneavoastră. La instalarea programului, datele necesare pentru driver s-au stocat deja pe hard disc în pozițiile corecte. Dacă nu dispuneţi de drepturi de administrator sub numele dumneavoastră de utilizator, vi se va cere să introduceti numele de utilizator și parola pentru un utilizator care are drepturi de administrator.

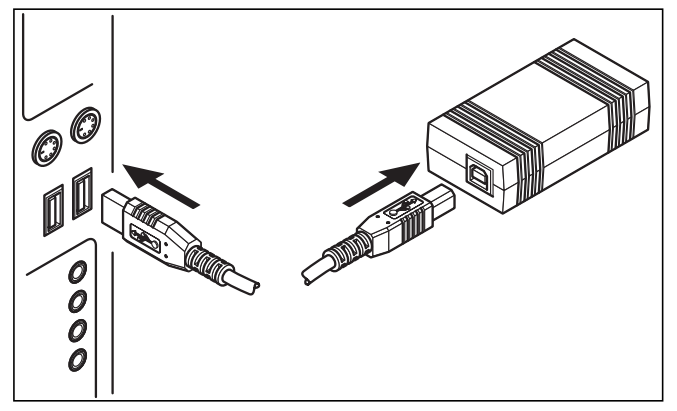

**Fig. 6.1 Conectarea adaptorului USB la calculator**

• Conectati cablul USB din setul de livrare la adaptorul USB şi la un port USB a calculatorului dumneavoastră.

Pe ecran apare o fereastră cu o indicație care arată că sistemul de operare a găsit un nou dispozitiv extern şi că este necesară instalarea unui driver pentru utilizarea acestuia.

• Alegeţi instalarea automată (metoda recomandată) a driverului şi apăsaţi pe **Continuare**.

h **Indicaţie!**

**În timpul instalării driverului USB, sub Windows XP apare indicaţia că softul driverului nu a trecut de testul Windows-Logo.**

- Răspundeţi la această întrebare apăsând pe butonul soft **Continuare instalare**.
- $f \rightarrow$  Indicatie!

**În acest punct, nu aveţi voie în nici un caz să întrerupeţi instalarea driverului; în caz contrar, noul dispozitiv extern nu va fi disponibil pentru funcţionare.**

După încheierea instalării, sistemul de operare anunţă că dispozitivul extern este disponibil.

**6.4 Conectarea PC-ului cu dispozitive externe compatibile pentru eBUS**

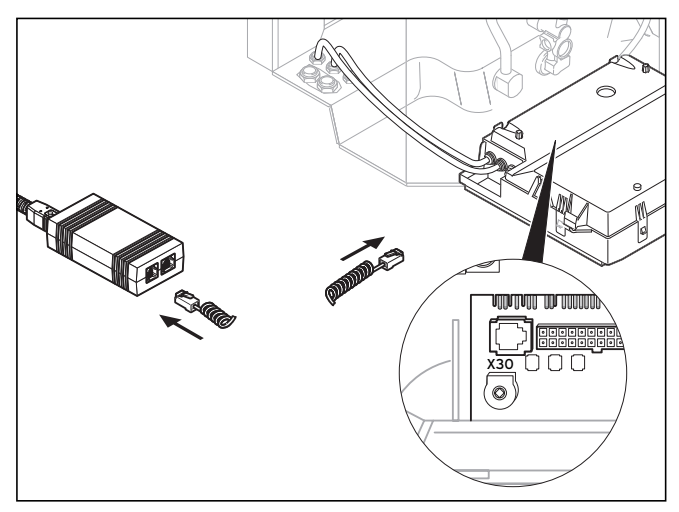

#### **Fig. 6.2 Conectarea componentelor (participanţilor) de pe eBUS la adaptorul USB**

• Conectaţi cablul eBUS (cablu spiral cu 4 contacte) la portul de diagnoză X30 (mufa Western cu 4 contacte pentru eBUS) a dispozitivului extern compatibil pentru eBUS şi la adaptorul USB.

**RO**

## 6 Instalarea

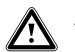

a **Atenţie!**

**Pericol de deteriorare! Conectarea cablului eBUS la portul de diagnoză cu 6 contacte X6 al aparatului de încălzire este interzisă.**

#### h **Indicaţie!**

**Aveţi voie să utilizaţi numai câte o singură interfaţă a adaptorului USB (eBUS sau Vaillant-PC).**

**6.5 Conectarea PC-ului la aparatele de încălzire cu interfaţă Vaillant-PC**

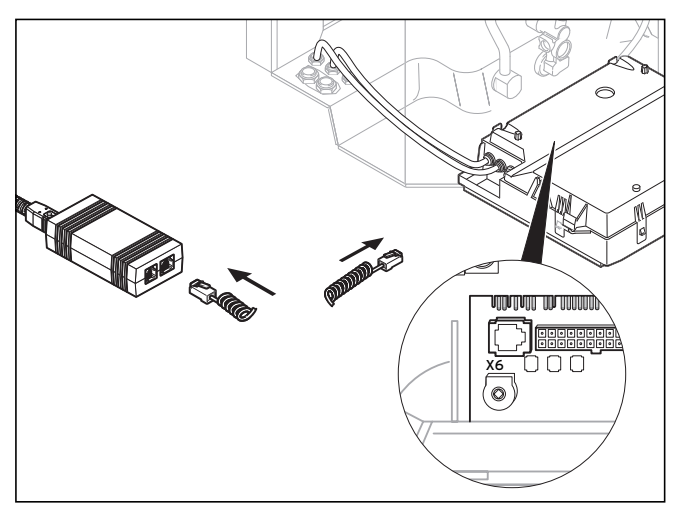

**Fig. 6.3 Conectarea aparatului de încălzire la interfaţa Vaillant-PC cu adaptor USB**

• Conectaţi cablul Vaillant-PC (cablu spiral cu 6 contacte) la portul de diagnoză X6 (mufa Western cu 6 contacte) a aparatului de încălzire şi la adaptorul USB.

 $\curvearrowleft$  Indicatie!

**Aveţi voie să utilizaţi numai câte o singură interfaţă a adaptorului USB (eBUS sau Vaillant-PC).**

## **7 Prima pornire a programului**

### **7.1 vrDIALOG/2**

• Faceti dublu-clic pe simbolul programului vrDIALOG/2.

După fereastra de întâmpinare, apare fereastra principală a programului.

- Verificaţi dacă vrDIALOG/2 este conectat la o interfaţă de comunicatie.
- Apăsaţi în meniul **Settings** pe **Communications**.
- Verificaţi în fereastra de dialog **Interface settings** dacă USB este marcat ca interfaţă şi în câmpul de selecție **Interface** dacă este selectată opțiunea "O". Dacă apare numai "-" ca opțiune, înseamnă că interfața USB nu a fost recunoscută.
- În acest caz, verificaţi instalarea driverului USB.

### **7.2 vrDIALOG 810/2**

• Faceti dublu-clic pe simbolul programului vrDIALOG 810/2.

După fereastra de întâmpinare, apare fereastra principală a programului.

- Verificaţi dacă vrDIALOG 810/2 este conectat la o interfață de comunicație.
- Apăsaţi în meniul **Opţiuni** pe **Conexiune**.
- Verificaţi în fereastra de dialog **Configurare eBUS Interface** dacă în câmpul de selecţie **Interface** este marcat Port 0 şi dacă acesta este reprezentat ca activ.

# **8 Primii paşi**

### **8.1 vrDIALOG/2**

Pentru a putea citi şi prelua date de la un aparat de încălzire conectat, trebuie să creați mai întâi o conexiune prin interfaţa de comunicaţie alocată şi apoi să porniți înregistrarea datelor. În acest scop, procedați după cum urmează:

• Apăsaţi pe butonul soft **Start**.

Apare fereastra **Înregistrarea datelor**.

Vor fi citite şi preluate ciclic numai datele din registrul curent afişat, de ex. datele regulatorului.

### **8.2 vrDIALOG 810/2**

Pentru a putea citi şi prelua date de la un dispozitiv extern compatibil pentru eBUS şi conectat, trebuie să creați mai întâi o conexiune prin interfața de

**RO**

# 8 Primii paşi, 9 Help-ul online

comunicație alocată și apoi să porniți înregistrarea datelor. În acest scop, procedați după cum urmează:

• Apăsaţi în bara de simboluri pe simbolul **Stabilire conexiune eBUS** sau în meniul **Comunicaţie** pe optiunea cu același nume.

O fereastră de notificare vă semnalează că vrDIALOG 810/2 încearcă să stabilească o conexiune cu adaptorul. Dacă stabilirea conexiunii este posibilă, toate componentele BUS-ului vor apare ca recunoscute în zona din stânga a ferestrei principale, într-o reprezentare arborescentă.

#### h **Indicaţie!**

**Toate componentele recunoscute ale eBUS-ului vor fi reprezentate în imagine arborescentă. Datele de la componentele incompatibile ale eBUS-ului nu pot fi însă citite şi preluate.**

În etapa următoare, porniţi înregistrarea datelor pentru componenta eBUS-ului care a fost găsită. În acest scop, procedaţi după cum urmează:

• Apăsaţi în bara de simboluri pe simbolul **Pornire înregistrare date pe eBUS** sau în meniul **Comunicaţie** pe optiunea cu același nume.

Înregistrarea datelor se desfăşoară ca proces în plan secund. Toate componentele găsite ale eBUS-ului vor fi interogate ciclic, astfel încât valorile sunt afişate într-o clipă. Acm puteți începe secvențializarea datelor sau prelucrarea configurației unui dispozitiv extern.

#### h **Indicaţie!**

**Salvaţi configuraţia citită şi preluată mai întâi pe hard disc, înainte de a modifica ceva la aceasta. În acest fel, aveţi posibilitatea de a restabili în orice moment setările iniţiale.** 

Indicii pentru procedura optimă găsiţi în Help-ul online.

### **9 Help-ul online**

vrDIALOG/2 şi vrDIALOG 810/2 dispun de un Help online foarte amplu, în care este descrisă operarea cu programul. Puteţi apela Help-ul online atât prin intermediul meniului de asistență, cât și în funcție de context, prin intermediul tastei F1. În acest caz, veti primi informatiile dorite referitoare direct la punctul de program afişat momentan.

### **10 Remedierea erorilor**

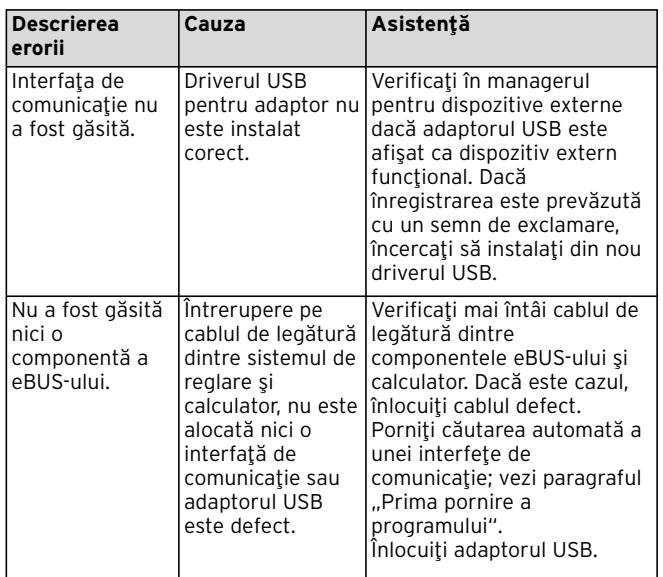

#### **Tab. 10.1 Remedierea erorilor**

### **11 Dezinstalarea**

Puteți înlătura cu ușurință vrDIALOG/2 și vrDIALOG 810/2 de pe calculatorul dumneavoastră, folosind Control panel.

- Apăsaţi pe **Start > Settings > Control panel > Software**.
- Căutaţi în lista **Add/Remove Programs** poziţia **vrDIALOG/2**, respectiv **vrDIALOG 810/2**.
- Apăsați pe poziția respectivă și apoi pe butonul soft **Change/Remove**.
- În fereastra de dezinstalare, cu interogarea de dezinstalare automată, apăsați pe butonul soft **Continue**, iar în fereastra următoare pe **Done**.

#### h **Indicaţie!**

**După dezinstalare, directorul de programe rămâne cu subdirectoarele, fişierele dumneavoastră de configurare şi rapoartele. După caz, acestea trebuie să fie şterse manual.**

**RO**

## **12 Garanţia**

Atragem atenția asupra faptului că este imposibilă elaborarea unor programe de prelucrare a datelor, care să functioneze fără nici o eroare sub orice condiții aplicative.

- 1) Vaillant garantează faptul că programele Vaillant vrDIALOG/2 şi vrDIALOG 810/2 corespund esențialmente descrierii în vigoare a programelor.
- 2) O diminuare neînsemnată a utilizabilității nu poate fi luată în considerare.

Vaillant garantează că programul original este înregistrat corect pe suportul de date verificat.

Dacă programele vrDIALOG/2, respectiv vrDIALOG 810/2, se dovedesc a fi inutilizabile în sensul aliniatului 1 sau defectuoase în sensul aliniatului 2, Vaillant va retrage pachetul de programe livrat şi va schimba programul cu altul având acelaşi titlu; termenul de garanție este de 6 luni, începând cu data de livrare spre cumpărător. Dacă şi acest program se dovedeşte inutilizabil sau defectuos, cumpărătorul sau utilizatorul are dreptul de a opta pentru diminuarea preţului de achiziţie sau pentru înapoierea programului vrDIALOG/2, respectiv vrDIALOG 810/2 şi restituirea sumei de cumpărare.

Obligații de garanție care depășesc acest cadru nu există. În mod special, nu se acordă garanție pentru situația în care programul îndeplinește exigențele specifice ale cumpărătorului sau utilizatorului. Cumpărătorul poartă responsabilitatea pentru alegere, instalare şi utilizare, precum şi pentru rezultatelele urmărite.

## **13 Responsabilităţi juridice**

Vaillant răspunde juridic până la un nivel maxim care este egal cu prețul de achiziție a programelor vrDIALOG/2, respectiv vrDIALOG 810/2. Răspunderea juridică pentru pierderi de beneficii băneşti, nerealizarea de economii, prejudicii indirecte sau prejudicii rezultate din alte situații este exclusă. Limitarea de mai sus a nivelului de garanţie şi răspundere nu este valabilă pentru proprietăți asigurate și pentru prejudicii bazate pe actiune premeditată sau neglijență de grad înalt.

Za korisnika

Upute za instaliranje vrDIALOG/2, vrDIALOG 810/2

Softver za vizualizaciju i konfiguraciju

# Sadržaj

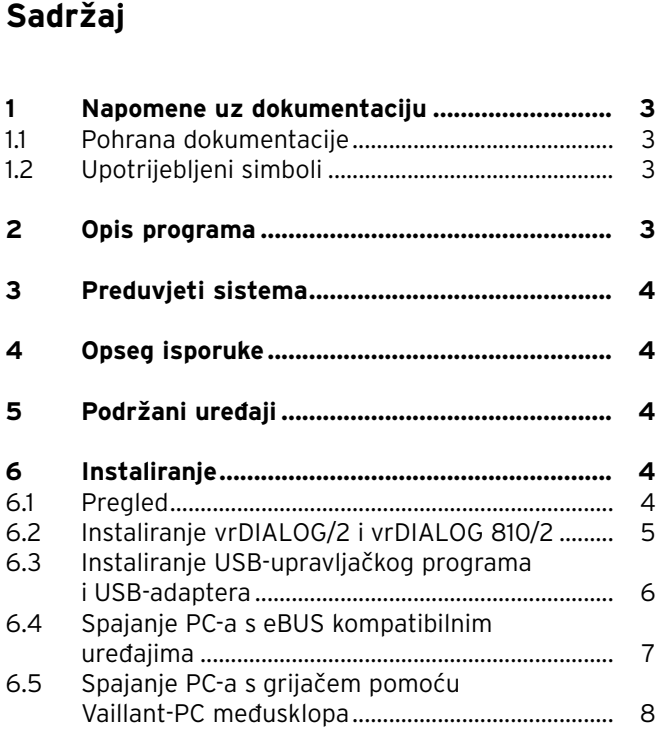

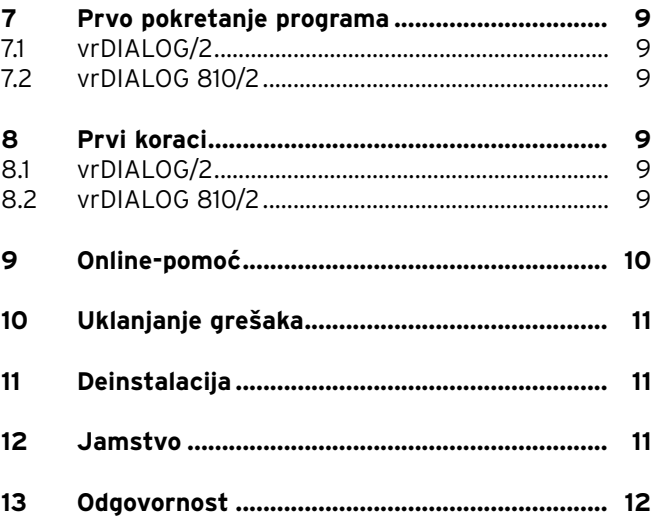

## **1 Napomene uz dokumentaciju**

Sljedeće napomene su putokaz kroz cjelokupnu dokumentaciju. Povezano s ovim Uputama za instaliranje vrijede sljedeći dokumenti.

#### **Za oštećenja koja nastaju nepoštivanjem ovih Uputa, ne preuzimamo nikakvu odgovornost.**

Dokumenti koji također vrijede za korisnika

- Online-pomoć

#### **1.1 Pohrana dokumentacije**

Čuvajte ove Upute za instaliranje kako bi po potrebi stajale na raspolaganju.

#### **1.2 Upotrijebljeni simboli**

Kod instaliranja ovog uređaja i programa poštujte sigurnosne upute u ovim Uputama za instaliranje!

# a **Pozor!**

**Moguća opasna situacija za proizvod i okoliš.**

### h **Napomena!**

**Korisne informacije i napomene.**

• Simbol za zadani postupak.

Ove upute za instaliranje usmjerene su prema ovlaštenim serviserima i ambicioznim vlasnicima sustava grijanja. Windows\*-programi vrDIALOG/2 i vrDIALOG 810/2 pretpostavljaju odgovarajuća znanja u rukovanju s operativnim sustavima. Molimo pažljivo pročitajte ove upute, prije nego što započnete s instalacijom.

\* zaštitni znak tvrtke Microsoft Corp. Svi zaštitni znaci su vlasništvo svakog pojedinog vlasnika zaštitnog znaka.

## **2 Opis programa**

vrDIALOG/2 (Vaillant-PC međusklop) i vrDIALOG 810/2 (eBUS) omogućuje Vam, putem prikaza računalno potpomognute grafičke vizualizacije i konfiguracije, optimalizaciju uređaja za grijanje i regulacijskih sustava, te na taj način iskorištavanja energetskih potencijala. Obje Vam omogućuju da u svako vrijeme imate optički uvid u procese, koji se događaju u regulacijskom sustavu, te da na njih utičete. Programi Vam omogućuju presnimavanje i grafičku obradu mnogih sistemski podataka, pohranjivanje, Online-izmjene i Onlinepohranjivanje konfiguracija uređaja, kao i pohranjivanje informacija u obliku izvješća.

**HR**

# 3 Preduvjeti sistema, 4 Opseg isporuke, 5 Podržani uređaji

## **3 Preduvjeti sistema**

Kako bi mogli koristiti vrDIALOG/2 i vrDIALOG 810/2, vaše računalo mora ispunjavati sljedeće minimalne zahtieve:

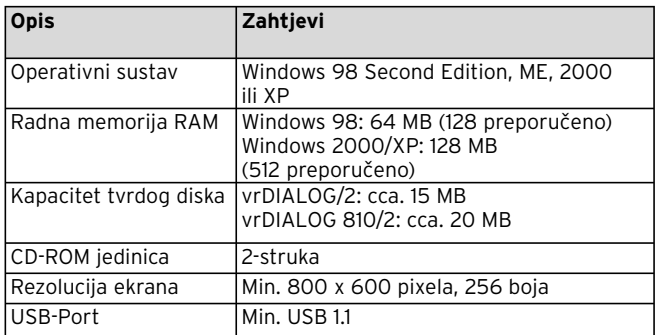

**Tab. 3.1 Preduvjeti sistema**

## **4 Opseg isporuke**

Opseg isporuke obuhvaća:

- eBUS-USB adapter (4-polna Western utičnica za eBUS, USB-B utičnica, 6-polna Western utičnica za Vaillant-PC međusklop)

- USB kabel (1 m)
- eBUS spiralni kabel (2 m, 4-polni Western utikač)
- Vaillant-PC spiralni kabel (2 m, 6-polni Western utikač)
- Upute za instaliranje
- CD s programima

### **5 Podržani uređaji**

vrDIALOG/2:

svi Vaillant uređaji za grijanje s Vaillant-PC međusklopom, kao i regulatori:

- VRC 410
- VRC 420
- VRT 390

vrDIALOG 810/2: Svi eBUS kompatibilni Vaillant uređaji.

## **6 Instaliranje**

#### **6.1 Pregled**

Postupak instaliranja se dijeli u tri koraka: 1. Instaliranje programa i 2. instaliranje USB-upravljačkog programa. Za instaliranje nije Vam potreban spoj prema regulacijskom sustavu ili grijaču, tako da instaliranje možete poduzeti na svakom mjestu.

#### h **Napomena!**

**Obratite pozornost na navedeni redoslijed! Najprije svakako instalirajte program, a tek potom USB-upravljački program. Na taj način ćete kasnije pojednostaviti redoslijed dodjeljivanja komunikacijskih međusklopova.**

Setup-Assistent vodit će Vas kroz instaliranje programa. Instaliranjem se ne provode nikakve promjene na komponentama operativnog sustava.

• Provjerite, da li se vrDIALOG/2 i vrDIALOG 810/2 može instalirati na vaše računalo, vidi poglavlje 3 Preduvjeti sistema.

#### h **Napomena!**

**Ako instalirate vrDIALOG/2 ili vrDIALOG 810/2 pod operativni sustav Windows 2000 ili XP (Home i Professional), potrebna su Vam prava administratora.**

#### **6.2 Instaliranje vrDIALOG/2 i vrDIALOG 810/2**

**Ne** spajajte USB-adapter s računalom! Setup-Assistent instalira vrDIALOG/2 ili vrDIALOG/2 810 na vaše računalo.

• Po potrebi se prijavite svojim korisničkim imenom, pod kojim ćete kasnije analizirati i konfigurirati vaš regulacijski sustav.

#### h **Napomena!**

instaliran međusklop.

**Simbol programa i grupa programa se stvara samo za prijavljene korisnike (Windows 2000 i XP), tako da ostali korisnici ne mogu mijenjati svoje konfiguracije.**

- Završite sve aktivne programe prije nego što započnete s postupkom instaliranja. To posebice vrijedi za antivirusne programe.
- Umetnite CD s programom u CD-ROM jedinicu.
- Slijedite upute koje se pojavljuju na ekranu.

Ukoliko se, nakon što ste umetnuli CD s programom, ne pojavljuje prikaz početnog ekrana, morate s CD-a ručno aktivirati Setup-Assistent. Pri tome postupite kako slijedi:

- Na Windows desktopu kliknite dva puta na **radnu površinu**.
- Dva puta kliknite na simbol vaše CD-ROM jedinice.

• Dva puta kliknite na **INSTALL.EXE**. Nakon izvršenog postupka instalacije Setup-Assistent će zahtijevati da ponovno pokrenete vaše računalo. Obavezno izvršite taj zahtjev, jer samo tako može biti

**HR**

# 6 Instaliranje

Setup-Assistent će postaviti na Desktop simbol programa i u popisu programa će stvoriti vlastitu grupu **Vaillant** .

#### **6.3 Instaliranje USB-upravljačkog programa i USB-adaptera**

Nakon što ste instalirali program, morate instalirati upravljački program za komunikacijski međusklop, za koji je potreban poseban USB-upravljački program. Za prepoznavanje uređaja i instalaciju upravljačkog programa dovoljno je, da povežete USB-adapter s vašim računalom.

Instalacija programa već je pohranila sve potrebne podatke o upravljačkim programima na odgovarajuće mjesto na tvrdom disku vašeg računala.

Ukoliko pod vašim korisničkim imenom ne možete koristiti prava administratora, zahtijevat će se od Vas da upišete korisničko ime i lozinku korisnika koji ima prava administratora.

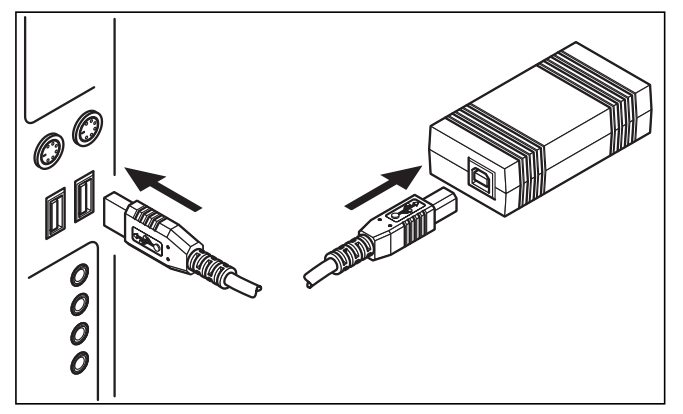

**Sl. 6.1 Spajanje USB-adaptera s računalom**

• Spojite priloženi USB-kabel s USB-adapterom i s jednom USB-utičnicom vašeg računala.

Na ekranu se pojavljuje prozor s napomenom, da je operativni sustav pronašao uređaj i da za njegovu uporabu treba instalirati određeni upravljački program.

• Izaberite postupak automatske instalacije (preporučen način instaliranja) upravljačkog programa i kliknite na **Dalje**.

#### h **Napomena!**

**Tijekom postupka instaliranja USB-upravljačkog programa pojavljuje se pod Windows XP napomena, da softver upravljačkog programa nije prošao Windows-Logo-test.**

• Na pitanje odgovorite tako, da kliknete na **Nastaviti s postupkom instaliranja**.

#### h **Napomena!**

**Na tom mjestu niti u kom slučaju ne smijete prekinuti postupak instaliranja upravljačkog programa, jer u protivnom uređaj neće ispravno funkcionirati.**

Nakon završetka postupka instaliranja operativni sustav će javiti, da na raspolaganju stoji novi uređaj.

**6.4 Spajanje PC-a s eBUS kompatibilnim uređajima**

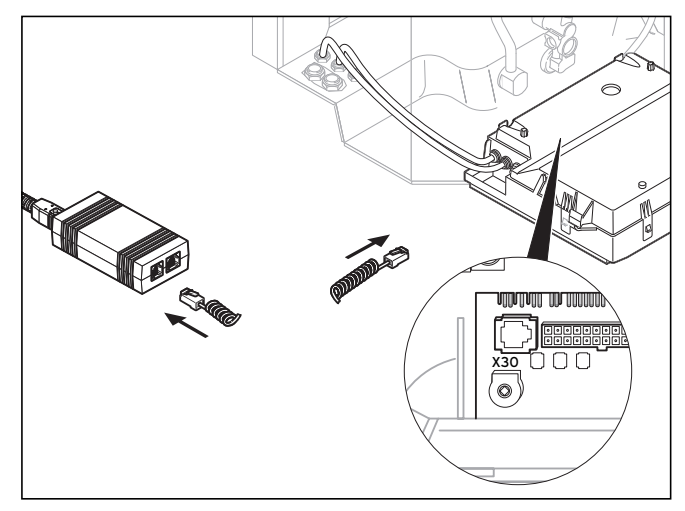

#### **Sl. 6.2 Spajanje eBUS-korisnika s USB-adapterom**

• Spojite eBUS-kabel (4-polni spiralni kabel) s dijagnostičkom utičnicom X30 (4-polna Western utičnica eBUS) eBUS-kompatibilnog uređaja i USBadaptera.

**HR**

# 6 Instaliranje

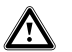

a **Pozor!**

**Opasnost oštećenja! eBUS-kabel ne smijete povezati s 6-polnom dijagnostičkom utičnicom X6 grijača.**

#### h **Napomena!**

**Smijete koristiti samo jedan međusklop USBadaptera (eBUS ili Vaillant-PC).**

**6.5 Spajanje PC-a s grijačem pomoću Vaillant-PC međusklopa**

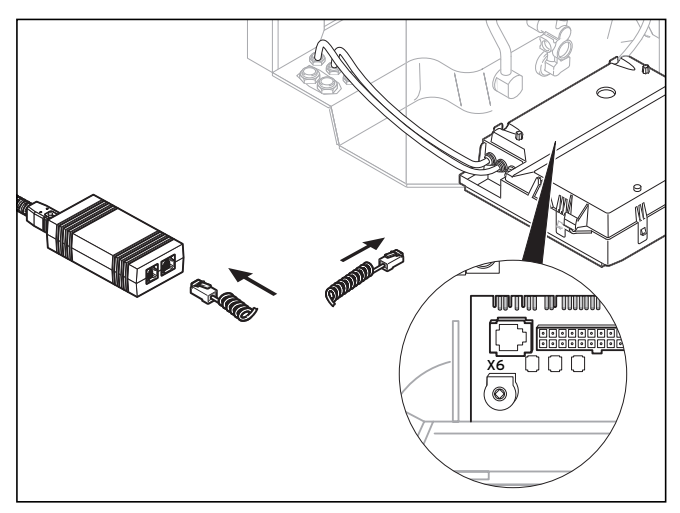

- **Sl. 6.3 Spajanje grijača s Vaillant-PC međusklopom pomoću USB-adaptera**
- Spojite Vaillant-PC kabel (6-polni spiralni kabel) s dijagnostičkom utičnicom X30 (6-polna Western utičnica) grijača i USB-adaptera.

#### h **Napomena!**

**Smijete koristiti samo jedan međusklop USBadaptera (eBUS ili Vaillant-PC).**

## **7 Prvo pokretanje programa**

### **7.1 vrDIALOG/2**

• Dva puta kliknite na simbol programa vrDIALOG/2.

Nakon prozora dobrodošlice pojavljuje se osnovni prozor glavnog programa.

- Provjerite, da li je vrDIALOG/2 spojen s komunikacijskim međusklopom.
- Kliknite u izborniku **Namještanje** na unos **Komunikacija**.
- Provjerite u dijaloškom prozoru **Postavke međusklopa**, da li je USB označen kao međusklop i u polju odabira **Interface** izabrana »0«.

Ako se kao unos pojavljuje samo »-«, onda USBmeđusklop nije prepoznat.

• U tom slučaju provjerite, instalaciju USB-međusklopa.

### **7.2 vrDIALOG 810/2**

• Dva puta kliknite na simbol programa vrDIALOG 810/2.

Nakon prozora dobrodošlice pojavljuje se osnovni prozor glavnog programa.

- Provjerite, da li je vrDIALOG 810/2 spojen s komunikacijskim međusklopom.
- Kliknite u izborniku **Opcije** na unos **Veza**.
- Provjerite u dijaloškom prozoru **Konfiguracija eBUS Interface**, da li je u polju odabira **Interface** označen port 0 i da li je isti označen kao aktivan.

## **8 Prvi koraci**

### **8.1 vrDIALOG/2**

Kako bi mogli učitati podatke s priključenog grijača, morate najprije uspostaviti vezu preko dodijeljenog komunikacijskog međusklopa, te zatim pokrenuti prikupljanje podataka. Pri tome postupite kako slijedi:

• Kliknite na **Start**.

Pojavljuje se prozor **Prikupljanje podataka**.

Samo podaci aktualno prikazanog registra, npr. podaci regulatora, se ciklički učitavaju.

### **8.2 vrDIALOG 810/2**

Kako bi mogli učitati podatke s priključenog eBUSkompatibilnog uređaja, morate najprije uspostaviti vezu preko dodijeljenog komunikacijskog međusklopa, te zatim pokrenuti prikupljanje podataka. Pri tome postupite kako slijedi:

**HR**

# 8 Prvi koraci, 9 Online-pomoć

• Kliknite u alatnoj traci na simbol **eBUS vezu uspostaviti** ili u izborniku **Komunikacija** na istoimeni unos.

Jedan prozor s upozorenjem, ukazuje na to, da vrDIALOG 810/2 pokušava uspostaviti vezu s adapterom. Ukoliko se može uspostaviti veza, pojavljuju se u lijevom dijelu glavnog prozora svi prepoznati BUS-korisnici prikazani u obliku stabla.

## h **Napomena! Svi prepoznati eBUS-korisnici prikazuje se**

**u pregledu, u prikazu stabla. Podaci eBUSkorisnika koji nisu podržani ne mogu se učitati.**

Kao sljedeći korak pokrenite prikupljanje podataka pronađenih eBUS-korisnika. Pri tome postupite kako slijedi:

• Kliknite u alatnoj traci na simbol **Prikupljanje podataka pokrenuti na eBUS** ili u izborniku **Komunikacija** na istoimeni unos.

Prikupljanje podataka se odvija kao postupak u pozadini. Svi pronađeni eBUS-korisnici ciklički se očitavaju, tako da treba jedan trenutak, dok se ne prikažu očitane vrijednosti. Sada možete započeti s presnimavanjem podataka ili obrađivati konfiguraciju uređaja.

#### h **Napomena!**

**Najprije pohranite učitane konfiguracije na tvrdi disk, prije nego što na njima nešto mijenjate. Na taj način bit ćete u stanju u svako vrijeme ponovno uspostaviti izvorne postavke.** 

Savjete za optimalno postupanje možete pronaći u Online-pomoći.

## **9 Online-pomoć**

vrDIALOG/2 i vrDIALOG 810/2 raspolažu opsežnom Online-pomoći, u kojoj je opisano rukovanje programom. Online-pomoć možete pozvati preko izbornika pomoći ili kontekstualno preko tipke F1. Tada ćete dobiti željenu informaciju o upravo prikazanom dijelu programa.

### **10 Uklanjanje grešaka**

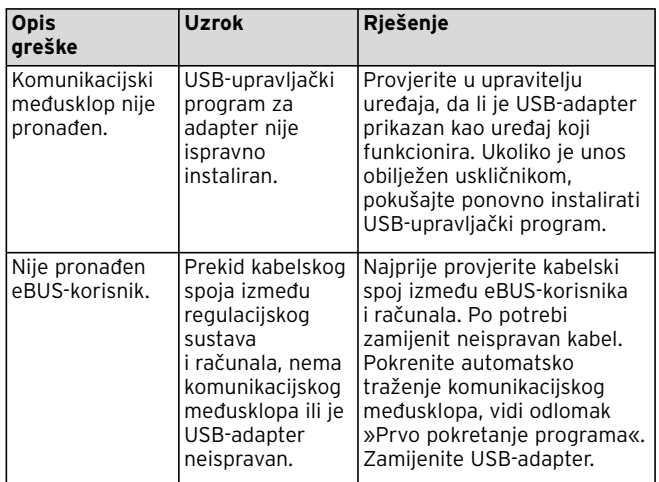

**Tab. 10.1 Uklanjanje grešaka**

### **11 Deinstalacija**

Možete vrlo lako ukloniti vrDIALOG/2 i vrDIALOG 810/2 s vašeg računala, upravljajući kroz operativni sistem.

• Kliknite na **Start > Postavke > Kontrola sustava > Software**.

- Potražite u popisu **Promjena ili uklanjanje programa** unos **vrDIALOG/2** odnosno **vrDIALOG 810/2**.
- Kliknite na unos i nakon toga na opciju **Promjena/ Uklanjanje**.
- Kliknite u deinstalacijskom prozoru, u slučaju upita za automatsku deinstalaciju na opciju **Dalje** i u sljedećem prozoru na **Završi**.

#### h **Napomena!**

**Nakon deinstalacije ostat će sačuvan popis programa s mapama i vašim konfiguracijskim podacima i izvješćima. Morat ćete po potrebi ručno izbrisati.**

## **12 Jamstvo**

Posebno se ukazuje na to, da nije moguće razviti programe za obradu podataka, koji će u svim uvjetima primjene raditi besprijekorno.

- 1) Vaillant jamči, da programi Vaillant vrDIALOG/2 i vrDIALOG 810/2 uglavnom odgovaraju vrijedećem opisu programa.
- 2) Beznačajno umanjenje uporabljivosti nije od važnosti.

Vaillant jamči, da je originalni program propisno i u cijelosti snimljen na provjereni medij.

**HR**

# 12 Jamstvo, 13 Odgovornost

Ukoliko se program vrDIALOG/2 odnosno vrDIALOG 810/2 pokaže u smislu stavke 1 kao neupotrebljivi ili u smislu stavke 2 kao proizvod s greškom, obavlja se unutar 6-mjesečnog jamstvenog roka, koji započinje datumom isporuke programa kupcu, povrat isporučenog programskog paketa putem Vaillanta, kao i zamjena za novi program istog naslova. Ako se i ovaj program pokaže kao neupotrebljiv ili s greškom, tada kupac ili korisnik imaju prema vlastitoj želji i izboru pravo na smanjenje kupovne cijene ili na vraćanje programa vrDIALOG/2 odnosno vrDIALOG 810/2 uz povrat iznosa kupovne cijene.

Daljnje jamstvene obveze ne postoje. Posebice ne postoji jamstvena obveza da program mora zadovoljiti specifične zahtjeve kupca ili korisnika. Kupac snosi samostalno odgovornost za odabir, instalaciju i korištenje, kao i time rezultirane posljedice.

### **13 Odgovornost**

Vaillant jamči maksimalno do visine kupovne cijene programa vrDIALOG/2 odnosno vrDIALOG 810/2. Jamstvo za naknadu izgubljene dobiti, neostvarene uštede, posredne štete i iz toga proizišle štete je isključeno. Prethodno navedeno ograničenje jamstva ne vrijedi za zajamčene osobine i za štete, koje su nastale kao posljedica nakane ili grubog nemara.

Uygulayıcı İçin

Montaj Kılavuzu vrDIALOG/2, vrDIALOG 810/2

Görselleştirme ve Konfigürasyon Yazılımı

Montaj Kılavuzu vrDIALOG/2 ve vrDIALOG 810/2

# İçindekiler

# **İçindekiler**

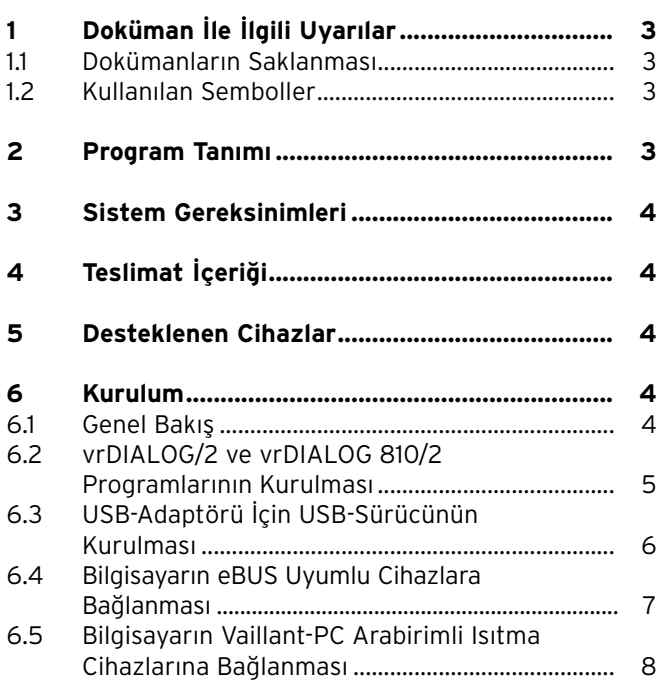

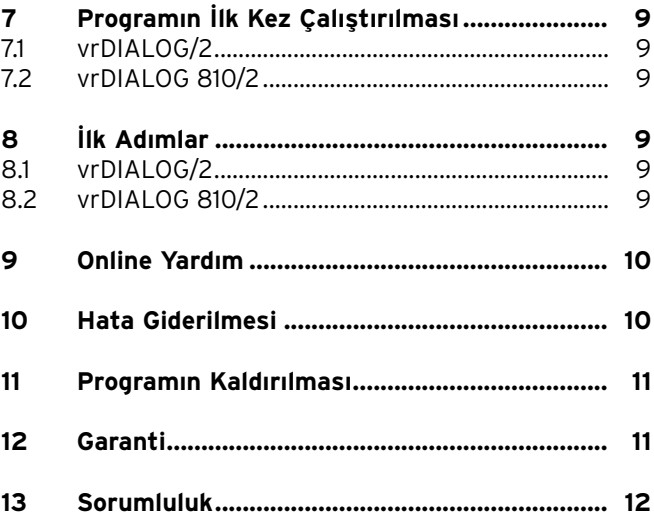

# **1 Doküman İle İlgili Uyarılar**

Aşağıdaki uyarılar tüm doküman için bir kılavuz olarak verilmiştir. Bu montaj kılavuzu ile bağlantılı olarak başka dokümanlar da geçerlidir.

#### **Bu kılavuza uyulmaması sonucu oluşacak hasarlardan sorumluluk kabul edilmez.**

Uygulayıcı için geçerli olan diğer dokümanlar:

- Online Yardım

#### **1.1 Dokümanların Saklanması**

Bu montaj kılavuzunu her zaman kolayca erişebileceğiniz bir yerde saklayın.

#### **1.2 Kullanılan Semboller**

Cihazı monte ederken ve programı kurarken bu montaj kılavuzunda verilen emniyet uyarıları dikkate alınmalıdır!

#### a **Dikkat! Ürün ve çevre için tehlikeli durum olasılığı!**

#### $\curvearrowright$  Uyarı! **Faydalı bilgiler ve uyarılar.**

• Yapılması gereken bir işlem sembolü.

Bu montaj kılavuzu tesisat ustaları ve ilgi duyan ısıtma sistemi sahipleri için hazırlanmıştır. Windows\* programları için vrDIALOG/2 ve vrDIALOG 810/2 işletim sisteminin iyi tanınması gerekmektedir. Montaj çalışmalarına başlamadan önce bu kılavuzu dikkatle okuyunuz.

\* Microsoft Corp. tescilli markasıdır. Tüm markalar ilgili marka sahiplerinin malıdır.

## **2 Program Tanımı**

vrDIALOG/2 (Vaillant-PC arabirimi) ve vrDIALOG 810/2 (eBUS) sayesinde, bilgisayar destekli grafiksel görselleştirme ve konfigürasyon üzerinden ısıtma cihazları ve kontrol sistemleri optimize edilerek enerji tasarrufu sağlanabilir. Her iki durumda da kontrol sistemindeki işlemleri görsel olarak izleme ve etkileme olanağına sahipsiniz. Bu programlar sayesinde çoğu sistem verileri grafiksel olarak işlenebilir, cihaz konfigürasyonları yüklenip çevrimiçi değiştirilebilir ve belleğe kaydedilebilir veya tüm bilgiler bir rapor halinde kaydedilebilir.

**TR**

# 3 Sistem Gereksinimleri, 4 Teslimat İçeriği, 5 Desteklenen Cihazlar

## **3 Sistem Gereksinimleri**

vrDIALOG/2 ve vrDIALOG 810/2 ile çalışabilmeniz için bilgisayarınız aşağıdaki minimum donanıma sahip olmalıdır:

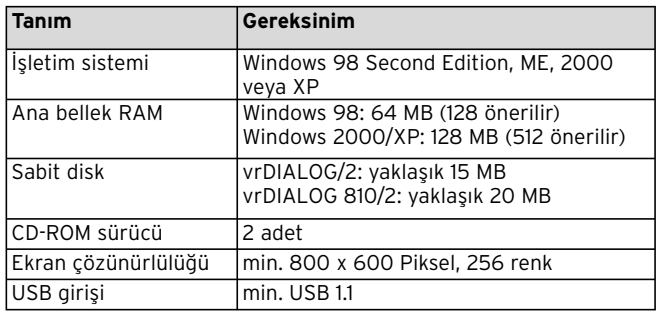

**Tablo 3.1 Sistem gereksinimleri**

# **4 Teslimat İçeriği**

Teslimata dahil parçalar:

- eBUS-USB adaptörü (eBUS için 4 kutuplu western soket, USB-B soketi, Vaillant PC arabirimi için 6 kutuplu PC arabirimi)
- USB kablosu (1 m)
- eBUS-helezon kablo (2 m, 4 kutuplu western fiş)
- Vaillant-PC helezon kablo (2 m, 6 kutuplu western fiş)
- Montaj kılavuzu
- Program CD'si

## **5 Desteklenen Cihazlar**

vrDIALOG/2:

Vaillant-PC arabirimli tüm ısıtma cihazları ve kontrol panelleri:

- VRC 410
- VRC 420
- VRT 390

vrDIALOG 810/2: Tüm eBUS uyumlu Vaillant cihazları.

# **6 Kurulum**

### **6.1 Genel Bakış**

Kurulum adımları: 1. Programın kurulması ve 2. USB-sürücü kurulumu.

Kurulum için ısıtma cihazına veya kontrol sistemine bağlanmaya gerek olmadığından, kurulum her yerden yapılabilir.

#### h **Uyarı!**

**Belirtilen sıraya dikkat edilmelidir! Mutlaka önce programı ve daha sonra da USBsürücüsünü kurun. Böylece daha sonra iletişim arabiriminin seçilmesi kolaylaşır.**

Programı kurmada size bir Kurulum Sihirbazı yardım edecektir. Kurulum esnasında işletim sistemi komponentlerinde herhangi bir değişiklik yapılmaz.

• Önce vrDIALOG/2 ve vrDIALOG 810/2 programlarının bilgisayarınıza kurulabilmesinin mümkün olup olmadığını kontrol edin, bkz. Bölüm 3 Sistem Gereksinimleri.

h **Uyarı!**

**vrDIALOG/2 veya vrDIALOG 810/2 Windows 2000 veya XP (Home ve Professional) altında kurulacak ise, yönetici haklarına sahip olmanız gerekmektedir.**

#### **6.2 vrDIALOG/2 ve vrDIALOG 810/2 Programlarının Kurulması**

VUSB adaptörünü bilgisayara **bağlamayınız**!

vrDIALOG/2 veya vrDIALOG/2 810 programları bilgisayarınıza Kurulum Sihirbazı tarafından yüklenir.

• Gerektiğinde, daha sonra kontrol sistemini analize edip yapılandırmak istediğiniz kullanıcı adını kullanarak oturum açın.

### h **Uyarı!**

**Program simgesi ve program grubu sadece kayıtlı kullanıcı için (Windows 2000 ve XP) hazırlandığından, diğer kullanıcılar sizin yaptığınız ayarları değiştiremezler.**

- Kuruluma başlamadan önce, açık olan diğer tüm programları kapatın. Bu durum özellikle antivirus programları için geçerlidir.
- Program-CD'sini CD-ROM sürücüye yerleştirin.
- Ekrandaki yönergeleri takip edin.

Program-CD'sini yerleştirdikten sonra açılma ekranı görünmez ise, Kurulum Sihirbazı'nı elle CD'den başlatmalısınız. Aşağıdaki işlemleri yapınız:

- Windows-Desktop üzerinde **Bilgisayarım** sekmesini çift tıklatın.
- CD-ROM sürücünüzün simgesini çift tıklatın.
- **INSTALL.EXE**'yi çift tıklatın. Kurulum tamamlandığında, Kurulum Sihirbazı sizden bilgisayarınızı yeniden başlatmanızı isteyecektir. Bu talep

**TR**

# 6 Kurulum

mutlaka yerine getirilmelidir, arabirim sadece bu şekilde ilk kullanıma hazırlanabilir.

Kurulum Sihirbazı desktop üzerine bir program simgesi yerleştirir ve program dizininde özel bir **Vaillant**  program grubu hazırlar.

#### **6.3 USB-Adaptörü İçin USB-Sürücünün Kurulması**

Program kurulduktan sonra, özel bir USB-sürücü gerektiren iletişim arabirimi sürücüsü kurulmalıdır. Cihaz tanımı ve sürücü kurulumu için USB adaptörünü bilgisayarınıza bağlamanız yeterlidir.

Program kurulurken gerekli tüm sürücü verileri sabit diskteki gerekli yerlere yerleştirildi.

Kullanıcı adınız yönetici yetkilerine sahip değilse, kullanıcı haklarına sahip bir kullanıcı adı ve şifresi girmeniz istenir.

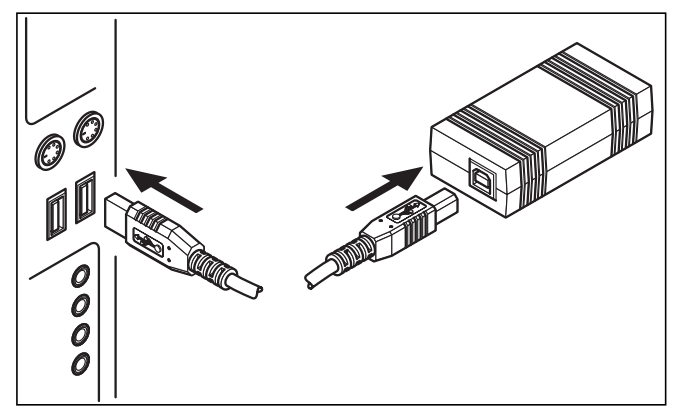

**Şekil 6.1 USB-adaptörünün bilgisayara bağlanması**

• Birlikte gelen USB adaptörlü USB kablosunu bilgisayarınızın bir USB soketine bağlayın.

Ekranda, işletim sisteminin yeni bir cihaz bulduğunu ve bu cihazın kullanılabilmesi için bir sürücü kurulması gerektiğini bildiren bir uyarı penceresi görünür.

• Sürücünün otomatik olarak kurulması seçeneğini (önerilen yöntem) seçerek **Devam** butonuna basın.

#### h **Uyarı!**

**USB-sürücü Windows XP altında kurulurken ekrana, sürücü yazılımının Windows-Logo testini başaramadığı uyarısı gelir.**

• Bu soruya **Kuruluma devam** butonunu tıklatarak devam edin.

h **Uyarı!**

**Sürücü kurulumu bu noktada kesinlikle iptal edilmemelidir, aksi takdirde yeni cihaz çalışmaz.**

Kurulum tamamlandığında, işletim sistemi cihazın kullanıma hazır olduğunu bildirir.

**6.4 Bilgisayarın eBUS Uyumlu Cihazlara Bağlanması**

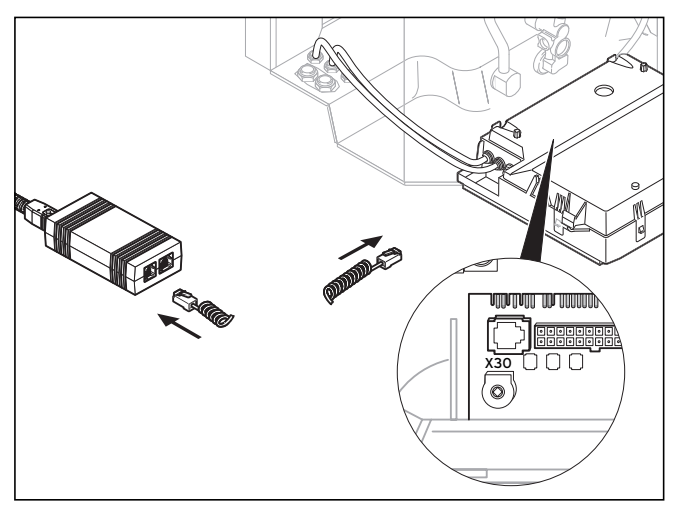

**Şekil 6.2 USB-adaptörlü bir eBUS katılımcının bağlanması**

• eBUS kablosunu (4 damarlı helezon kablo) eBUS uyumlu cihazın X30 diyagnoz soketine (4 kutuplu western soket eBUS) ve USB adaptörüne bağlayın.

**TR**

# 6 Kurulum

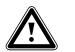

a **Dikkat!**

**Hasar tehlikesi! eBUS kablosu kesinlikle ısıtma cihazınızın 6 kutuplu diyagnoz soketi X6'ya bağlanmamalıdır.**

#### h **Uyarı!**

**USB adaptörün sadece bir arabirimi (eBUS veya Vaillant-PC) kullanılabilir.**

**6.5 Bilgisayarın Vaillant-PC Arabirimli Isıtma Cihazlarına Bağlanması**

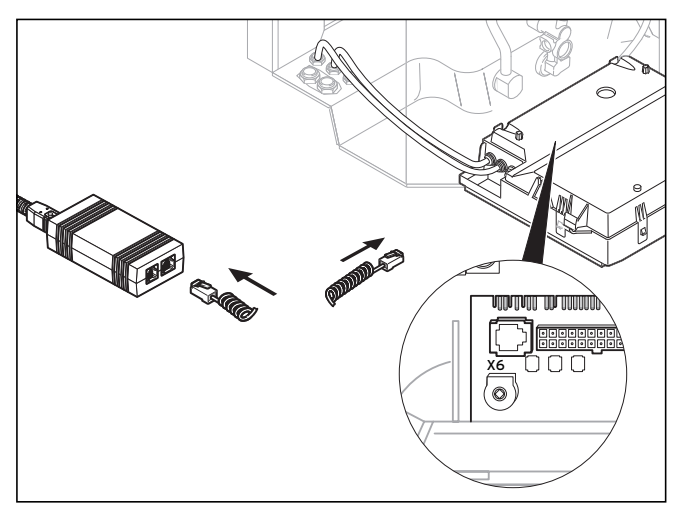

**Şekil 6.3 Vaillant-PC arabirimli ısıtma cihazının USB adaptörüne bağlanması**

• Vaillant-PC kablosunu (6 damarlı helezon kablo) ısıtma cihazının X6 diyagnoz soketine (6 kutuplu western soket eBUS) ve USB adaptörüne bağlayın.

h **Uyarı!**

**USB adaptörün sadece bir arabirimi (eBUS veya Vaillant-PC) kullanılabilir.**

# **7 Programın İlk Kez Çalıştırılması**

### **7.1 vrDIALOG/2**

• vrDIALOG/2 program simgesini çift tıklatın.

Hoş geldiniz penceresinden sonra ekrana esas program penceresi gelir.

- Önce vrDIALOG/2 programının bir iletişim arabirimine bağlı olup olmadığını kontrol edin.
- **Ayarlar** menüsünde **İletişim** seçeneğini tıklatın.
- **Arabirim Ayarları** iletişim kutusunda USB'nin arabirim olarak seçilip **Arabirim** seçim alanında "O, girilip girilmediğini kontrol edin.

Burada sadece "-,, varsa, USB arabirimi algılanmamış demektir.

• Bu durumda USB sürücü kurulumunu kontrol edin.

### **7.2 vrDIALOG 810/2**

• vrDIALOG 810/2 program simgesini çift tıklatın.

Hoş geldiniz penceresinden sonra ekrana esas program penceresi gelir.

- Önce vrDIALOG 810/2 programının bir iletişim arabirimine bağlı olup olmadığını kontrol edin.
- **Seçenekler** menüsünde **Bağlantı** seçeneğini tıklatın.
- **eBUS Arabirimi Konfigürasyonu** iletişim kutusunda **Arabirim** seçim alanında Port 0'ın işaretlenip aktif olarak tanımlanıp tanımlanmadığını kontrol edin.

# **8 İlk Adımlar**

### **8.1 vrDIALOG/2**

Bağlı olan bir ısıtma cihazının verilerini okuyabilmek için, önce atanmış olan iletişim arabirimi üzerinden bir bağlantı kurup daha sonra da veri kaydını başlatmanız gerekir. Aşağıdaki işlemleri yapınız:

• **Start** butonuna basın.

Ekrana **Veri kaydı** penceresi gelir.

Sadece o anda gösterilmekte olan kütüğe ait veriler, örn. kontrol ünitesi verileri, çevrimsel olarak okunur.

### **8.2 vrDIALOG 810/2**

Bağlı olan eBUS uyumlu cihazların verilerini okuyabilmek için, önce atanmış olan iletişim arabirimi üzerinden bir bağlantı kurup daha sonra da veri kaydını başlatmanız gerekir. Aşağıdaki işlemleri yapınız:

• Sembol çubuğundaki **eBUS bağlantısı hazırlayın**  simgesine veya **İletişim** menüsündeki aynı adlı girişe tıklatın.

Ekrana bir uyarı penceresi gelir ve vrDIALOG 810/2 programının adaptörle bir bağlantı kurmaya çalıştığını bildirir.

Bağlantı kurulabilirse, ana pencerenin sol tarafında tüm tanınan BUS katılımcıları bir ağaç biçiminde görünür.

### h **Uyarı!**

**Tanınan tüm eBUS katılımcıları bir ağaç şeklinde gösterilir. Desteklenmeyen eBUS katılımcılarının verilerini okumak mümkün değildir.**

Bir sonraki adım olarak bulunan eBUS katılımcılarının verilerinin okunması başlar. Aşağıdaki işlemleri yapınız:

• Sembol çubuğundaki **eBUS üzerinde veri kaydına başla** simgesine veya **İletişim** menüsündeki aynı adlı girişe tıklatın.

Veri kaydı geri planda gerçekleşir. Bulunan tüm eBUS katılımcıları çevrimsel olarak sorgulandığından, değerler ekrana gelene kadar biraz beklemek gerekebilir. Artık verileri kaydedip bir cihaz konfigürasyonu hazırlamaya başlanabilir.

#### h **Uyarı!**

**Okunan konfigürasyonda bir değişiklik yapmadan önce, bu konfigürasyonu sabit diske kaydediniz. Bu sayede orijinal ayarlar her zaman kullanıma hazırdır.** 

En iyi nasıl hareket edileceği konusunda Online Yardım'daki ipuçlarına bakınız.

### **9 Online Yardım**

vrDIALOG/2 ve vrDIALOG 810/2 programlarında, kullanımla ilgili kapsamlı Online Yardım olanakları mevcuttur. Online Yardımı hem yardım dosyası ve hem de bağlama duyarlı olarak F1 tuşu üzerinden seçebilirsiniz. O anda gösterilmekte olan program maddesi ile ilgili bilgiler doğrudan ekrana gelir.

### **10 Hata Giderilmesi**

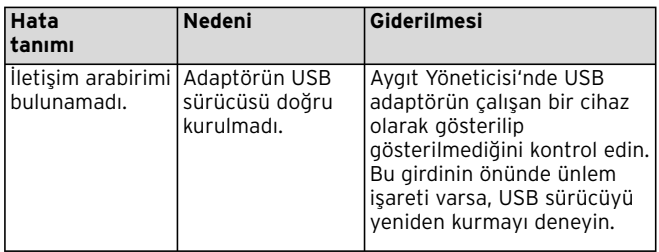

**Tablo 10.1 Hata Giderilmesi**
# Hata Giderilmesi 10, Programın Kaldırılması 11, Garanti 12

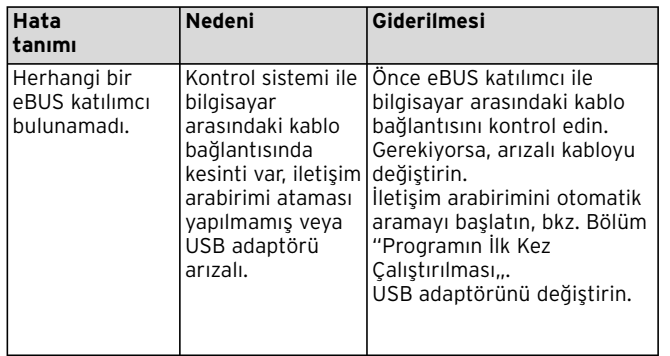

**Tablo 10.1 Hata giderme (devam)**

## **11 Programın Kaldırılması**

vrDIALOG/2 ve vrDIALOG 810/2 programlarını Denetim Masası üzerinden bilgisayarınızdan kolayca silebilirsiniz.

- **Başlat > Ayarlar > Denetim Masası > Yazılım** üzerine tıklatın.
- **Program Değiştir/Kaldır** listesinde **vrDIALOG/2** veya **vrDIALOG 810/2** girdisini bulun.
- Bu girdiyi ve daha sonra da **Değiştir/Kaldır** butonunu tıklatın.
- Otomatik kaldırma sorgulamalı pencerede **Devam** butonunu ve bir sonraki pencerede **Son** butonunu tıklayın.

h **Uyarı!**

**Program kaldırıldıktan sonra, klasörlerin ve konfigürasyon verileri ile raporların bulunduğu program dizini silinmez. Gerektiğinde bu dosyaları elle silmelisiniz.**

## **12 Garanti**

Veri işleme programlarını tüm uygulama programlarında kusursuz olarak çalışacak şekilde geliştirmek mümkün değildir.

- 1) Vaillant şirketi Vaillant vrDIALOG/2 ve vrDIALOG 810/2 programlarının temelde geçerli program tanımına uygun olduğunu garanti eder.
- 2) Önemsiz derecede bir kullanım eksikliği dikkate alınmaz.

Vaillant kontrol edilmiş veri taşıyıcı üzerindeki orijinal verilerin kurallara uygun olarak kaydedildiğini garanti eder.

vrDIALOG/2 veya vrDIALOG 810/2 programının 1. paragraftaki açıklamaya göre kullanılmaz veya 2. paragraftaki açıklamaya göre hatalı olduğu ispat edildiğinde, programın alıcıya teslim edildiği tarihten başlamak üzere, 6 aylık garanti süresi içerisinde, Vaillant bu program paketini geri alır ve aynı başlıktaki yeni bir programla değiştirir. Bu programın da kullanılamayacak

**TR**

halde veya kusurlu olduğu ispat edildiğinde, alıcı veya kullanıcı satış fiyatından indirim isteme veya vrDIALOG/2 veya vrDIALOG 810/2 programını geri verme ve satış bedelini geri isteme seçeneklerine sahiptir. Bunun dışında bir garanti sorumluluğumuz mevcut değildir. Özellikle, programın alıcının veya kullanıcının özel taleplerine uyması garanti edilemez. Seçim, kurulum ve kullanım ile istenen sonuçların alınmasından sadece alıcı sorumludur.

### **13 Sorumluluk**

Vaillant vrDIALOG/2 veya vrDIALOG 810/2 programlarının satın alma fiyatı kadar sorumluluk kabul eder. Gerçekleşmeyen kazanç, tasarruf, doğrudan veya dolaylı hasarlar için kesinlikle sorumluluk kabul edilmez. Bu sorumluluk sınırlaması söz verilen özellikler ve kasıt veya dikkatsizlik sonucu oluşan hasarlar için geçerli değildir.

#### Vaillant Is Sanavi ve Ticaret Ltd. Sti.

Müsteri Hizmetleri: 444 2 888 | e-Posta: vaillant@vaillant.com.tr | www.vaillant.com.tr Bahçelievler Mah. Bosna Bulvarı ■ No: 146 Çengelköy- Üsküdar / İstanbul Tel: (0216) 558 80 00 ■ Fax: (0216) 462 34 24 Ankara Bölge Müdürlüğü Esenboğa yolu 13. km Cemilbey sok. No. 10 Yıldırımkent Pursaklar/Ankara | Tel: (0312) 594 70 00 Bursa Bölge Müdürlüğü Kükürtlü mah. Oulu Cad. Akasya Apt. No: 11 Sırameşeler/Bursa | Tel: (0224) 234 27 27 Eskişehir Servis ve Eğitim Merkezi Kızılcıklı Mahmut Pehlivan Cad. No:51/A Eskişehir | Tel: (0222) 221 77 09 İzmit Servis Ve Eğitim Merkezi Ömerağa mah. Ankara Cad. No: 83 İzmit/Kocaeli ■ Tel: (0262) 323 55 93

#### Vaillant GmbH - Predstavništvo u RH

Planinska 11 | 10000 Zagreb | Hrvatska | tel.: 01/61 88 670, 61 88 671, 60 64 380 tehnički odjel: 61 88 673 · fax: 01/61 88 669 · · www.vaillant.hr · · info@vaillant.hr

#### **HTC- Hornoff Trade Consult**

Importator pentru România al produselor Vaillant RO-013604 Bucuresti 1 ■ Str. Odăi 249-251 ■ Tel. 021 / 236 23 35 - 38 Fax 021 / 203 80 29 · www.vaillant.ro · office@vaillant.ro

#### Vaillant, spol. s r. o.

Poděbradská 55/88 · 194 00 Praha 9 · Telefon 281 028 011 Telefax 281 861 233 · www.vaillant.cz · vaillant@vaillant.cz

#### Vaillant Saunier Duval Sp. z o.o.

Al. Krakowska 106 · 02-256 Warszawa · Tel. 0 22 / 323 01 10 · Fax 0 22 / 323 01 13 Infolinia 0 801 804 444 · www.vaillant.pl · vaillant@vaillant.pl

#### **Бюро Vaillant в Москве**

Тел : +7 (495) 580 78 77 ■ факс: +7 (495) 580 78 70

#### **Бюро Vaillant в Санкт-Петербурге**

Тел.: +7 (812) 703 00 28 ■ факс: +7 (812) 703 00 29 info@vaillant.ru · www.vaillant.ru · Горячая линия, Россия +7 (495) 101 45 44

#### **Бюро Vaillant в Киеве**

Тел./факс: +38 044 / 451 58 25 info@vaillant.ua · www.vaillant.ua · Срячая линия, Украина +38 800 501 42 60

#### Для Республики Беларусь

Бюро Vaillant в Варшаве ■ Тел. / факс +48 22 / 323 01 37 ■ факс +48 22 / 323 01 13 Тел. в Беларуси +375 29 / 557 76 04 · info@vaillant.by · www.vaillant.by